# HP Operations Orchestration Software

Software Version: 7.50

*Installing or Upgrading HP Operations Orchestration Windows, Linux, and Solaris Operating Systems*

invent

Document Release Date: March 2009 Software Release Date: March 2009

## Legal Notices

### <span id="page-1-0"></span>**Warranty**

The only warranties for HP products and services are set forth in the express warranty statements accompanying such products and services. Nothing herein should be construed as constituting an additional warranty. HP shall not be liable for technical or editorial errors or omissions contained herein.

<span id="page-1-1"></span>The information contained herein is subject to change without notice.

#### Restricted Rights Legend

Confidential computer software. Valid license from HP required for possession, use or copying. Consistent with FAR 12.211 and 12.212, Commercial Computer Software, Computer Software Documentation, and Technical Data for Commercial Items are licensed to the U.S. Government under vendor's standard commercial license.

#### Copyright Notices

<span id="page-1-2"></span>© Copyright 2009 Hewlett-Packard Development Company, L.P.

#### Trademark Notices

All marks mentioned in this document are the property of their respective owners.

# <span id="page-2-0"></span>Where to find Help, tutorials, and more

The HP Operations Orchestration Software (HP OO) documentation set is made up of:

• Help for Central

Central Help provides information to the following:

- Finding and running flows
- For HP OO administrators, configuring the functioning of HP OO
- Generating and viewing the information available from the outcomes of flow runs

The Central Help system is also available as a PDF document in the HP OO home directory, in \Central\docs.

• Help for Studio

Studio Help instructs flow authors at varying levels of programming ability.

The Studio Help system is also available as a PDF document in the HP OO home directory, in \Studio\docs directory.

- Animated tutorials for Central and Studio HP OO tutorials can each be completed in less than half an hour and provide basic instruction on the following:
	- In Central, finding, running, and viewing information from flows
	- In Studio, modifying flows

The tutorials are available in the Central and Studio subdirectories of the HP OO home directory.

• Self-documentation for HP OO operations, flows, and Accelerator Packs Self-documentation is available in the descriptions of the operations and steps that are included in the flows.

# <span id="page-2-1"></span>Finding or updating documentation on the Web

Documentation enhancements are a continual project at Hewlett-Packard Software. You can obtain or update the OO documentation set and tutorials at any time from the HP Support web site.

#### **To obtain HP OO documentation and tutorials**

- 1. Go to the HP Software Product Manuals web site (*<http://support.openview.hp.com/selfsolve/manuals>*).
- 2. Log in with your HP Passport user name and password. OR

If you do not have an HP Passport, click **New users – please register** to create an HP Passport, then return to this page and log in.

If you need help getting an HP Passport, see your HP OO contact.

- 3. In the **Product** list box, scroll down to and select **Operations Orchestration**.
- 4. In the **Product Version** list, click the version of the manuals that you're interested in.
- 5. In the **Operating System** list, click the relevant operating system.
- 6. Click the **Search** button.

<span id="page-3-0"></span>7. In the **Results** list, click the link for the file that you want.

# Support

For support information, including patches, troubleshooting aids, support contract management, product manuals and more, visit the following site:

• *[http://support.openview.hp.com](http://support.openview.hp.com/)*

# **Table of Contents**

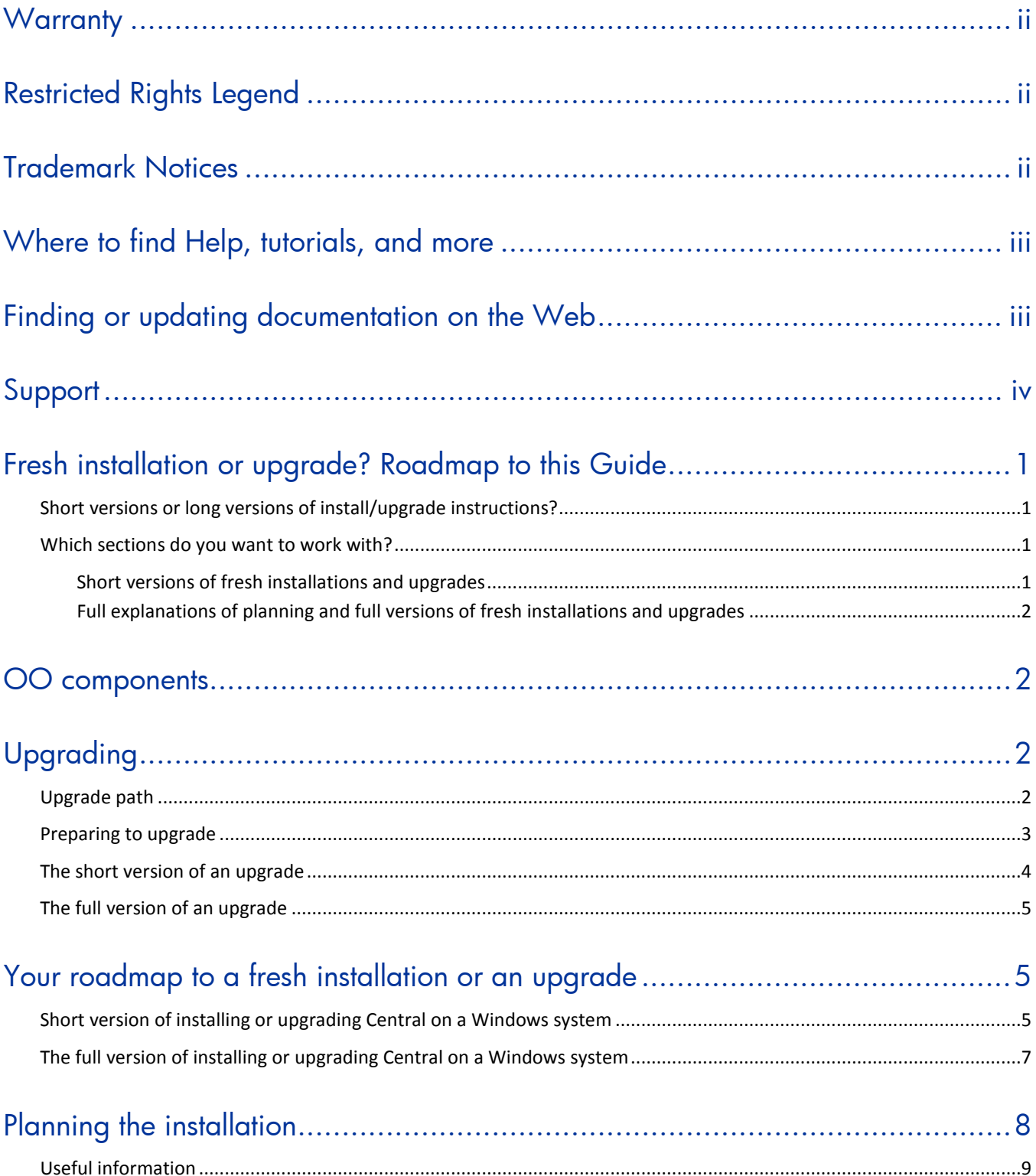

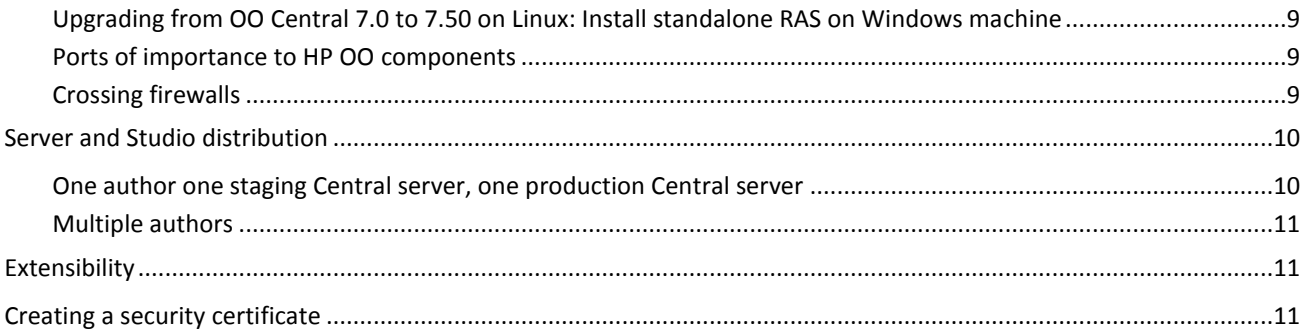

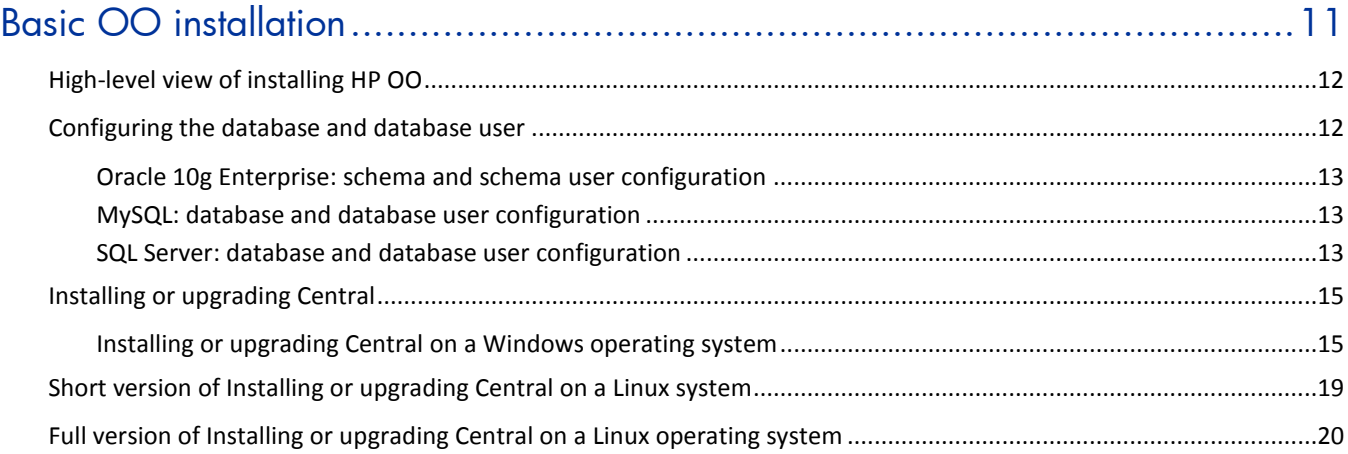

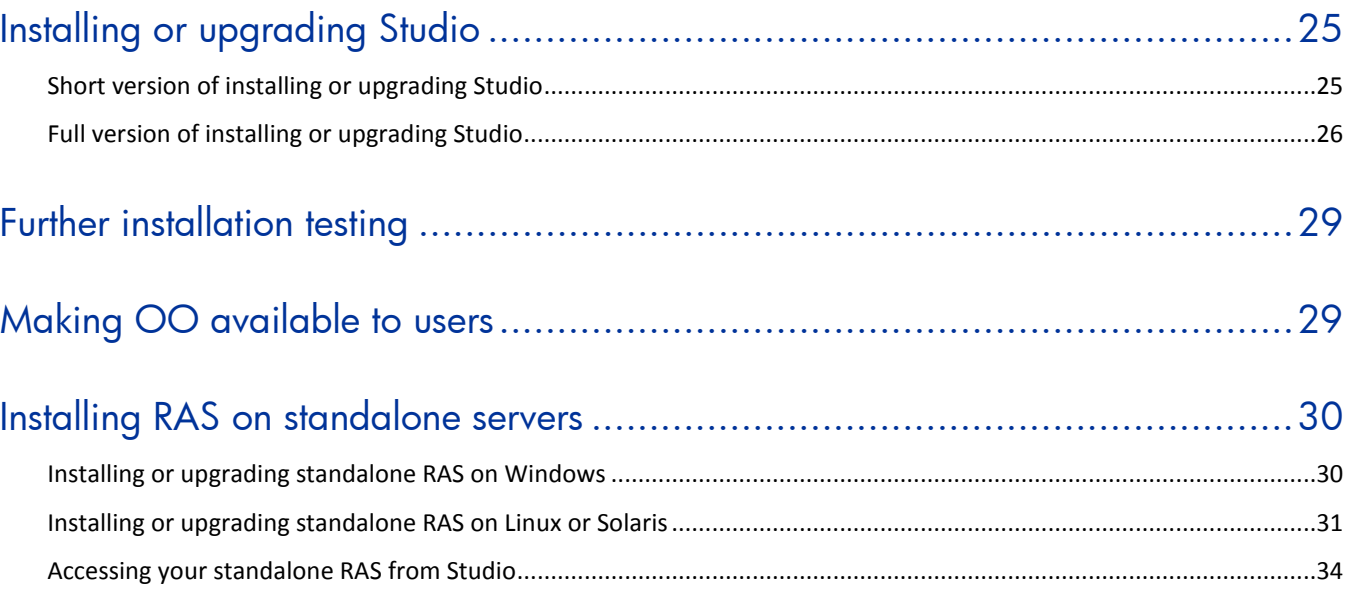

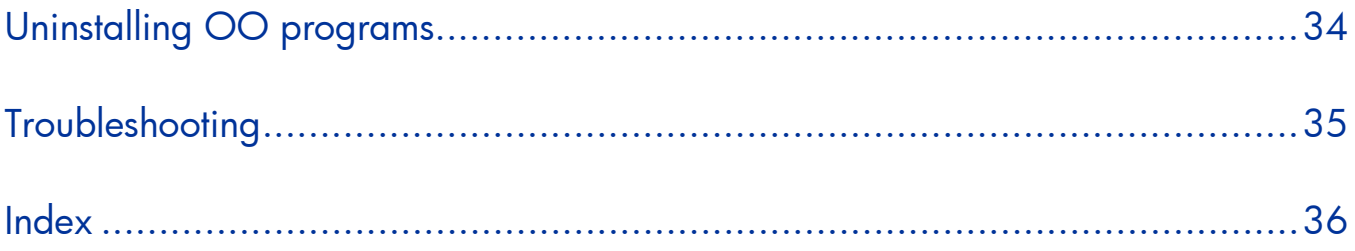

# <span id="page-7-0"></span>Fresh installation or upgrade? Roadmap to this Guide

Are you performing a fresh installation of HP Operations Orchestration (OO)? That is, are you installing Central in the following cases:

- OO Central hasn't been installed on the system before.
- You removed an existing version of Central and do not wish to preserve the flows you've created or the run histories of the earlier version.

Or are you upgrading OO from an earlier version to OO 7.50?

This guide provides a single set of procedures, whether you are doing a fresh installation or upgrading.

Do you want the short version of an installation or upgrade, which is limited to the actions you take, or the full version, which discusses planning considerations and explains each step in detail and the meaning of the installation wizard pages' options?

**Note on clustering and load balancing:** You can create a high-availability cluster for your Central server or load balance requests from the Central Web application or Studios to Central. You do so after installing Central, Studio, and any standalone RAS installations. For information on creating failover clusters and enabling load-balancing of Central Web application requests and Studio requests, see *Clustering and Load Balancing for HP Operations Orchestration 7.50*  (ClusteringGuide.pdf, which is available on the HP Live Network site described in *[Finding or updating](#page-2-1)  [documentation on the Web](#page-2-1)*, above).

## <span id="page-7-1"></span>Short versions or long versions of install/upgrade instructions?

This Guide provides short versions of upgrading and installing as well longer versions that include planning information and supplementary information such as explanations of the choices that you make in dialog boxes in the Windows version of an installation program or, in the Linux version of an installation program, the meaning of parameter values that you can or must set.

If you have performed a number of installations or upgrades before and prefer a minimum of guidance, you might want to check out the short version of installing and upgrading. However, the short versions of the installation instructions also refer you to the sections that explain crucial information, such as database and database user configuration or Linux installation-configuration parameter values.

## <span id="page-7-2"></span>Which sections do you want to work with?

All of this document's procedural sections for installing have the steps and variations for upgrading folded into the procedures. The steps that are specific to upgrading are called out with the following format:

<span id="page-7-3"></span>**If you are upgrading** from Central 7.0, 7.10, or 7.20, ...

### Short versions of fresh installations and upgrades

For the short version of upgrading or performing a fresh installation, see one of the following:

- *[Short version of installing or upgrading Central on a Windows system](#page-11-2)*
- *[Short version of installing or upgrading Central on a Linux system](#page-25-0)*
- To install or upgrade RAS on a different server from the Central server:
- *[Installing or upgrading standalone RAS on Windows](#page-36-1)*
- *[Installing or upgrading standalone RAS on Linux or Solaris](#page-37-0)*
- <span id="page-8-0"></span>• To install or upgrade Studio, see *Short [version of installing or upgrading Studio](#page-31-1)*

### Full explanations of planning and full versions of fresh installations and upgrades

For full explanations of OO, of planning considerations, and of the options available in the installation:

- For a very brief, high-level overview of what OO Central and Studio are, see the following section, *[OO components](#page-8-1)*.
- For a full explanation and procedure for the installation process, see *[The full version of a fresh](#page-12-0)  [install](#page-12-0)*.

This section includes:

- *[Planning the installation](#page-13-1)*, which includes various planning considerations (such as server configuration) and best-practice recommendations.
- *[High-level view of installing HP OO](#page-18-0)*
- The full versions of installing or upgrading Central on both Windows and Linux systems.
- To install or upgrade RAS on a different server from the Central server:
	- *Installing or [upgrading standalone RAS on Windows](#page-36-1)*
	- *[Installing or upgrading standalone RAS on Linux or Solaris](#page-37-0)*
- <span id="page-8-1"></span>• To install or upgrade Studio, see *[Full version of installing or upgrading Studio](#page-32-0)*.

# OO components

Hewlett-Packard Software Operations Orchestration (HP OO) is a system for creating automated procedures (called *Ops flows* or *flows*) and making them available to IT personnel. Ops flows are made up of operations that each perform a specific action to maintain, diagnose, and/or repair a system.

Operations Orchestration is made up of:

- The Central Web application, which provides the business-logic tier between the OO Repository database and both the Central Web client and Studio.
- The Central Web client, which is the browser-based tool that IT personnel use to execute Ops flows.
- The Remote Action Service (RAS), a service that enables you to run operations outside Central and the domain in which Central resides. With RAS, you can run operations on any system, anywhere.
- <span id="page-8-2"></span>• OO Studio, a standalone application in which you create new Ops flows.

# Upgrading

## Upgrade path

<span id="page-8-3"></span>If you are upgrading from a version of Operations Orchestration (HP OO) earlier than version 2.2, you must upgrade one release at a time. The upgrade path is:

- $1.0 \rightarrow$
- $1.1 \rightarrow$
- $2.0 \rightarrow$
- $2.1 \rightarrow$
- 2.2 From version 2.2, you can upgrade to either version 7.0 or 7.10.
- 7.0 From version 7.0, you can upgrade to version 7.10, 7.20, or 7.50.
- 7.10 From version 7.10, you can upgrade to either version 7.20 or 7.50.
- $7.20 \rightarrow$
- <span id="page-9-0"></span>• 7.50

## Preparing to upgrade

The following pre-upgrade tasks apply to installations of Central, RAS (JRAS or NRAS), and the Load Balancer on both Windows and Linux systems, except where noted.

HP OO system configurations that are carried over from version 7.20 are those that were specified on the **Administration\System Configuration** tab of Central. These include the following:

- Active Directory (AD), Lightweight Directory Access Protocol (LDAP), or Kerberos authentication enablement and settings
- HP OO users, groups, and capabilities
- How Scheduler functions
- A few general settings for Central

Other system configurations you must reapply manually. Preserving the settings and configuration files for those configurations is covered in step 2 of the following procedure.

**Important:** In the following procedure, references to your current version or installation of HP OO refer only to 7.0, 7.10, or 7.20. If you are upgrading from an earlier version of PAS or Repair System, see *[Upgrade Path](#page-8-3)* for the upgrade path to follow.

### **To prepare for upgrading**

1. If you have an OO group named PROMOTER, delete it.

By default, Central 7.50 creates an internal OO group named PROMOTER. If a group named PROMOTER already exists, the upgrade fails to create the PROMOTER group, and does not update the existing PROMOTER group with the capabilities that are provided to the OO 7.50 group of that name.

- 2. Make sure that:
	- The machines on which you upgrade HP OO meet the requirements for version 7.50, as described in OO *System Requirements* (Sysreqs.pdf).
	- You have applied all hot fixes for your current version.
- 3. Make backups of:
	- The following files, which contain system configurations:
		- applicationContext.xml
		- jaasLogin.conf
		- wrapper.conf
		- Central.properties
	- Any custom IActions that you wrote or generated from a WSDL.

**Important:** After upgrading, you will have to recompile any custom .NET-based IActions, using Microsoft Visual Studio 2005 SP1 and the HP OO 7.50 SDK dynamic-link libraries.

- If you use the HP OO Load Balancer, pas.conf (which specifies which Central server cluster nodes and RAS installations the load balancer distributes requests to).
- 4. If you use a krb5.conf file for Kerberos authentication, copy that file so that your Central configuration can find it.
- 5. In Studio, export the public repository and any local repositories for a Studio installation each to a new repository, storing each export in a safe place.

When you export, be sure:

- Not to export any of the default content in the system
- Export only flows and operations that have been created in your organization.

You will import these repositories later. When you do, these two measures will make the importing of these repositories into the 7.50 system much easier.

- 6. If Studio is installed on the same machine as the copy of Central that you are upgrading, uninstall Studio (using **Add/Remove Programs** in Control Panel).
- 7. On each of the staging and production Central servers, back up the Central database and store the backup in a secure location.

Dashboard charts, schedules, users, groups, and system-configuration settings are stored in the Central database, so the database backup includes those components of OO.

**Note:** If the production Central server is clustered, back up the database in accordance with best practices for your clustering solution.

8. If you are upgrading on a **Linux** system, unset the ICONCLUDE\_HOME variable using the command

unset ICONCLUDE\_HOME

9. If you are upgrading on a **Windows** system, close all windows to the HP OO home directory and any of its subdirectories.

The upgrade application cannot write into these directories if they are open.

10. On the Central server, close Central and make sure that the services for your current installations of Central, Scheduler, and JRAS are stopped.

On Windows systems, these are the RSCentral, RSScheduler, RSJRAS, services and, if you have installed the OO Load Balancer, the RSCLUSTER service. If you are upgrading from 7.0, also stop the RSNRAS and RSSKAD services.

## <span id="page-10-0"></span>The short version of an upgrade

- 1. After completing the tasks in *[Preparing to upgrade](#page-9-0)*, review your system to see whether there are any changes you need to make in your installation or in supporting configurations.
- 2. Make sure that your database and database user are configured as described in *[Configuring the](#page-18-1)  [database and database user](#page-18-1)*.
- 3. Complete one of the following:
	- *[The short version of installing or upgrading Central on a Windows system](#page-11-2)*
	- *The short [version of installing or upgrading Central on a Linux system](#page-25-0)*
- 4. Complete *[The short version of installing or upgrading Studio](#page-31-1)*.
- 5. Complete one of the following:
	- *[Installing or upgrading standalone RAS on Windows](#page-36-1)*
	- *[Installing or upgrading standalone RAS on Linux or Solaris](#page-37-0)*

•

6. Reinstall the HP OO Load Balancer, specify which Central nodes and standalone RAS installations will be load-balanced, and create a failover and run recovery in cluster for Central, as described

in *Clustering and Load Balancing for HP Operations Orchestration 7.50* (ClusteringGuide.pdf, which is available on the HP Live Network site described in *[Finding or updating documentation on](#page-2-1)  [the Web](#page-2-1)*, above).

## <span id="page-11-0"></span>The full version of an upgrade

- 1. After completing the tasks in *[Preparing to upgrade](#page-9-0)*, review your system to see whether there are any changes you need to make in your installation or in supporting configurations.
- 2. Work through the following sections of this manual:
	- *[Planning the installation](#page-13-1)*

This section discusses considerations regarding server distribution and HP OO extensibility.

**Important:** To run the Windows Accelerator Pack Ops flows against a remote machine, you must install the Remote Action Service on the remote machine.

- *[Basic HP OO](#page-17-3) installation*
	- Information on configuring the database and database user that Central will use.
	- Procedures for installing Central on either Windows or Linux systems.
	- The procedure for installing Studio.
- *Making HP OO [available to users](#page-35-1)*

What you need to provide to Central users and Studio authors for them to get started.

For information on providing a high-availability cluster and/or load balancing of Studio, RAS, and Web requests for Central, see *Clustering and Load Balancing for HP Operations Orchestration 7.50* (ClusteringGuide.pdf, which is available on the HP Live Network site described in *[Finding or](#page-2-1)  [updating documentation on the Web](#page-2-1)*, above).

For information on ongoing administrative tasks and on configuring HP OO for extended functionality, see the HP OO *Administration Guide (*AdminGuide.pdf)*.*

# <span id="page-11-1"></span>Your roadmap to a fresh installation or an upgrade

The short version of instructions for a fresh installation briefly tells you what to do to install Central . Alternatively, the full version explains in detail planning considerations and the meaning of the installation wizard pages' options or (in a Linux installation) installation-configuration options?

## <span id="page-11-2"></span>Short version of installing or upgrading Central on a Windows system

**Important:** If Central's database server is an Oracle RAC, incorporate the Guide to Installing HP OO with Oracle Real Application Clusters (InstallingHPOO\_RACGuide.pdf) into the following procedure.

- 1. Make sure that the machine on which you are installing Central meets the hardware and software requirements listed in OO *System Requirements* (Sysreqs.pdf).
- 2. Create and configure a database or database schema. For more information, see *[Configuring the database and database user](#page-18-1)*.
- 3. Create a database user with the necessary permissions for the database or schema.
- 4. **If you are upgrading** from Central 7.0, 7.10, or 7.20, complete the tasks in *[Preparing to](#page-9-0)  [upgrade](#page-9-0)*.
- 5. Before starting the installation, make sure that you are connected to the database that you're using for Central.
- 6. Navigate to and double-click one of the following:
	- If you are installing on a 32-bit server, **CentralInstaller-7.50.exe**.
	- If you are installing on a 64-bit server, **CentralInstaller64-7.50.exe**.
- 7. **If you are upgrading** from Central 7.0, 7.10, or 7.20, click **Yes** in the prompt that appears, to agree to upgrading to 7.50.
- 8. On the **Welcome** page of the Central Setup Wizard, click **Next.**
- 9. On the **License Agreement** page, read the agreement, select **I accept the agreement,** and then click **Next**.
- 10. On the **Select Destination Location** page, click **Next** to accept the default installation path. OR

Click **Browse,** specify a different location where you want the Central Web application installed, and then click **Next**.

**Note: If you are upgrading**, the **Select Destination Location** page does not appear. Continue to the next step.

- 11. On the **Network Settings** page, either accept the default values or, in the text boxes, type the port numbers that you want to use for network connections.
- 12.Record the HTTPS port number, for reference during the Studio installation.

**Note:** The HTTP port makes it possible for client users to type their customary HTTP protocol in their browser address box and be redirected to the secure connection. If you have users who will specify the HTTP protocol and port when opening Central, you can provide them with this number.

13. Either accept the default broadcast IP address or type a different one, and then click **Next.**

**Note: If you are upgrading**, the **Database Information** and **Administrator Account**  pages do not appear. Skip to the step that describes the **Ready to Install** page.

- 14. On the first **Database Information** page, select the type of database that Central will access, and then click **Next**.
- 15. On the second **Database Information** page, fill in:
	- **DB Host or IP Address**
	- **DB Port Number**
	- **DB Name**
	- **DB User Name**
	- **Password**
- 16. To create a new database, select the **Create (or recreate, if it exists) the database schema** check box, and then click **Next.** (**Note:** This page does not appear if you are upgrading.)
- 17. On the **Administrator Account** page, create a password for the OO Administrator account, and then click **Next**. (**Note:** This page does not appear if you are upgrading.)
- 18. On the **Ready to Install** page, click **Install**.
- <span id="page-12-0"></span>19. When the installation completes, click **Finish**.
- 20. **If you are upgrading**, recompile any custom .NET-based IActions, using Microsoft Visual Studio 2005 SP1 and the HP OO 7.50 SDK dynamic-link libraries.
- 21.Copy any custom IActions, including any that you recompiled, to the location of the 7.50 RAS installation.

## 22. **If you are upgrading**:

a. Open the upgraded Central.properties file in a text editor and copy into it any custom properties from your backup of the previous Central.properties file.

- b. Restart the Central service.
- 23. Install Studio.

**If you are upgrading**, you must install Studio before you import the public repository that you exported earlier in the procedure.

For the Studio installation procedure, see *[Installing Studio](#page-31-0)*.

For creating or upgrading load-balancing for Central servers and/or standalone RAS installations, see *Clustering and Load Balancing for HP Operations Orchestration 7.50* (ClusteringGuide.pdf, which is available on the HP Live Network site described in *[Finding or updating documentation on](#page-2-1)  [the Web](#page-2-1)*, above).

## <span id="page-13-0"></span>The full version of installing or upgrading Central on a Windows system

Installing HP OO for importing, creating, and running basic Ops flows involves installing Central, Studio, and perhaps RAS on a server that is separate from the Central server. The following sections describe these tasks in detail and provide background information:

• *[Planning the installation](#page-13-1)*

This section discusses considerations regarding server distribution and HP OO extensibility.

**Important:** To run the Windows Accelerator Pack flows against a remote machine, you must install the Remote Action Service (RAS) on the remote machine.

• *[Basic HP OO](#page-17-3) installation*

This section includes:

- Information on configuring the database and database user that Central will use.
- Procedures for installing Central on either Windows or Linux systems.

The procedures cover upgrading as well as fresh installs. The portions of the procedure that

are specific to upgrades are called out as such (with " **If you are upgrading** from Central 7.0, 7.10, or 7.20 ..."). If you are not upgrading, you can ignore these parts of the procedure.

- The procedure for installing Studio.
- *Making HP OO [available to users](#page-35-1)*

This section talks about what you need to provide to Central users and Studio authors for them to get started.

• *[Installing RAS on standalone servers](#page-36-0)*

This section covers standalone installations of RAS on Windows, Linux, and Solaris systems. It also describes how to create a reference to the RAS installation from Studio.

• If you are creating a Central database cluster, see *Clustering and Load Balancing for HP Operations Orchestration 7.50* (ClusteringGuide.pdf, which is available on the HP Live Network site described in *[Finding or updating documentation on the Web](#page-2-1)*, above).

For information on ongoing administrative tasks and on configuring HP OO for extended functionality, see the OO *Administration Guide (*AdminGuide.pdf)*.*

<span id="page-13-1"></span>**Important:** If Central's database server is an Oracle RAC, incorporate the *Guide to Installing HP OO with RAC* (InstallingHPOO\_RACGuide.pdf) into the following planning, configurations, and procedures.

# Planning the installation

<span id="page-14-0"></span>Planning issues include the following:

• Central server and Studio distribution

Creating a staging version of the Central server is strongly recommended. Authors should test flows on the staging Central server. Then, when the flows are ready for use in a production environment, publish the flows from the staging Central repository to the production environment's Central repository. For more information on distribution of OO components, see *[Server and Studio Distribution](#page-16-0)*.

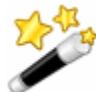

**Tip:** You can put your development/staging of Central on a virtual machine. To access such an installation of Central, you identify the server by the virtual machine's bridge IP address, which you can obtain by running the ip configuration command on the virtual machine.

- Ports for crossing firewalls
- **Extensibility**
- Clustering for scalability and high availability:
- Whether to cluster Central servers for load-balancing and/or failover support

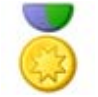

**Best Practice:** It is strongly recommended that you create a Central server (load-balancing) cluster and a cluster for the Central database.

- If you create a load-balancing cluster for Central servers, whether you will use HP OO Load-Balancer or a third-party load-balancer.
- If you create a failover/run recovery cluster of Central servers, whether your Central servers can use IP multicasting (the alternative for multicasting is TCP ping).
- Whether to cluster Central database servers
- Whether to cluster computers on which RAS is installed
- Whether the Central server nodes support IP multicasting
	- If not, then the Central nodes use TCP Ping.
- Language version

HP OO supports any language that your database and operating systems support. International language support means that with proper configuration, you can enter and obtain data in the language of your choice. To do so, all the items in the following list must be configured for the same language and character set:

- HP OO Central: The operating system of the server on which it is installed.
- The database that Central uses. For information on how to configure your database to take advantage of this for MySQL, Oracle, or SQL Server databases, see *[Configuring the database and database user](#page-18-1)*.
- HP OO Studio: The operating system of the machine on which it is installed.
- Remote Action Service: If installed standalone, the operating system of machine on which it is installed.
- Data sources on any machine that a flow exchanges data with. Data sources might be operating systems, databases, files, among other sources.

**Note:** If you install remote action services, do not install the Web server in a subdirectory of the directory that will be the HP OO home directory.

## Useful information

<span id="page-15-1"></span><span id="page-15-0"></span>The following information is useful for planning your installation and for various other uses, such as installing or configuring HP OO components and creating URLs that launch flows.

### Upgrading from OO Central 7.0 to 7.50 on Linux: Install standalone RAS on Windows machine

Starting with 7.10, Central runs operations outside of Central using a single RAS that is enabled for both Java and .NET. If the OO Central installation that you are upgrading from 7.0 to 7.50 runs on a Linux system and you use operations that interact with.NET, your deployment must include a standalone RAS installed on a Windows system and the necessary RAS reference specified in Studio to point to that RAS. You can implement this in one of two ways:

- To use a RAS to run both operations that interact with .NET and those that interact with Java:
	- a. After upgrading OO, install a standalone RAS on a machine whose operating system is Windows.

b. In Studio, update the RAS Operator Path RAS reference to point to the new standalone RAS.

All operations that run outside Central will run through the RAS on the Windows system, whether they are Java and .Net)

- To use a RAS to run only operations that interact with .NET:
	- a. After upgrading OO, install a standalone RAS on a machine whose operating system is **Windows**
	- b. Create a new RAS reference in Studio that points to the new standalone RAS.
	- c. Create a system property, name it "overrideNRAS", and set its property to whatever you named the NRAS entry (i.e. NRAS\_Operator\_Path).

Operations that have override RAS settings have the \${overrideNRAS} flow variable reference. Because a system property is always present during flow execution, any NRAS operation will use the RAS specified in the System Property.

### Ports of importance to HP OO components

<span id="page-15-2"></span>By default, HP OO components use the following ports for communication:

- Central: 8443
- Between HP OO components, such as Central, Scheduler, and RAS: 18443
- RAS: 9004
- Scheduler: 19443
- <span id="page-15-3"></span>SMTP server: 25

### Crossing firewalls

When you install RAS on the other side of a firewall from Central, you must specify a port in the firewall through which Central can communicate with the remote RAS. For a standalone RAS, this is 9004.

Also, in order to use operations that send email, your firewall must allow outbound communication over the default port used by your email server. For an SMTP server, this is port 25.

## Server and Studio distribution

<span id="page-16-0"></span>Factors that can influence your server distribution include whether you want to:

- Enable Ops flow authors to edit an Ops flow while users are running the previous version of the Ops flow. This requires installing Central on a staging server as well as on a production server.
- Install RAS on a standalone server. You cannot install a standalone RAS on the Central Web server; the Central installation program includes installation of RAS.

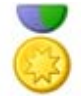

**Best Practice:** On your production ("real world") installation of Central, only one user account should have the ADMINISTRATOR capability, and only the administrator should be able to direct-connect to the production installation of Central. (For information on allowing only the administrator to direct-connect to Central, see the HP OO Administrator's Guide (AdminGuide.pdf).

To facilitate authors' teamwork in creating flows on the development/testing installation of Central, you can either give all your authors the ADMINISTRATOR capability on the development/testing installation of Central or enable users other than the administrator to direct-connect to the development/testing Central.

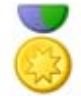

**Best Practice for system design:** It is strongly recommended, no matter how large or small your authoring team, that in addition to a Central server in your production ("real world") environment, you also install a Central server in your testing environment for developing and testing flows.

Following are some scenarios and the server and client distribution that would support them.

**Important:** It is best practice, particularly when you have multiple authors, to create a staging HP OO environment, from which an HP OO administrator then publishes to the production HP OO environment.

### One author one staging Central server, one production Central server

<span id="page-16-1"></span>This scenario is the minimum recommended best practice. Even if the Ops flows author and the Central user are a single person, there should be a staging server for testing and a production server that the repository is published to after testing on the staging server.

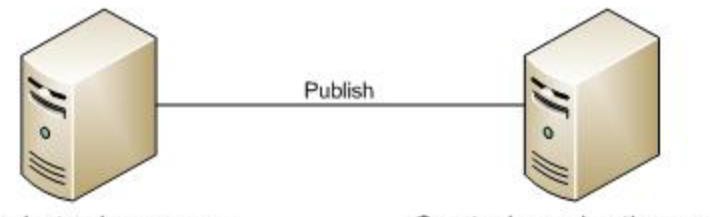

Central staging server. Studio may be installed on it Or on a different machine.

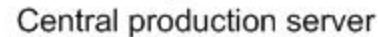

#### **Figure 1 - Minimum recommended configuration**

The Central staging server and the Central production server each have Central installed. Studio can be installed on either server. Whether Studio is installed on the Central production or staging server, the author publishes to the repository that the staging server's installation of Central uses.

### Multiple authors

<span id="page-17-0"></span>Multiple authors can exchange work by publishing and updating from the Central staging server. When either author publishes to the staging server, his or her work is copied there. When either author updates from the staging server, his or her local repository is updated with any work that the other author has published to the staging server.

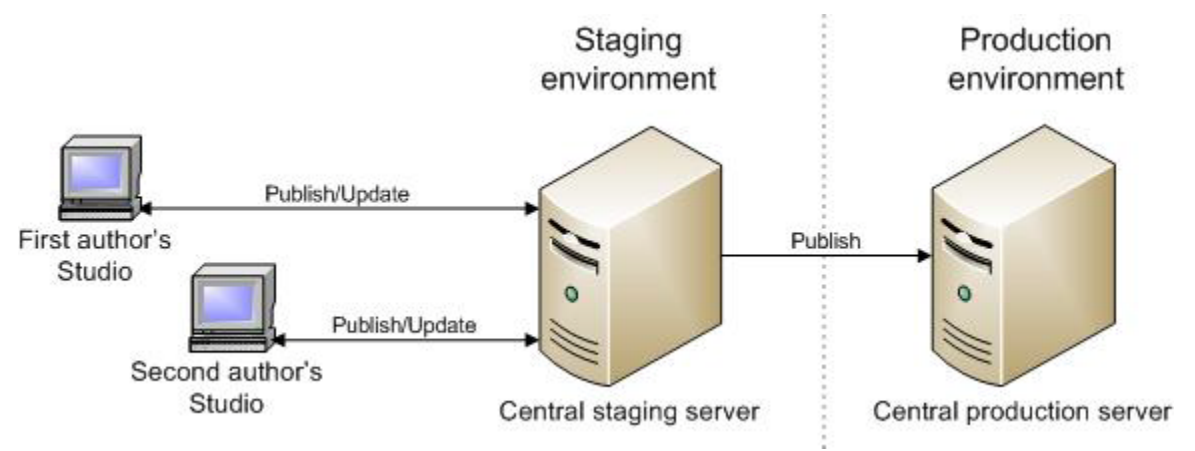

<span id="page-17-1"></span>**Figure 2 – Server/client distribution for multiple authors**

## **Extensibility**

When you install OO Central, an OO Remote Action Service (RAS) is installed on the OO Central Web server. However, if you also install a standalone RAS (a RAS that is installed on a different machine from the Central server), you can also run flows containing operations that carry out actions in the following settings:

- On machines that are on the other side of a firewall or in a different domain from the Central Web server.
- Accessing applications whose application programming interface (API) cannot be accessed from a computer that is remote to the application's server. In this case, you will install the RAS on the application's server.

<span id="page-17-2"></span>For information on installing a standalone RAS, see *[Installing RAS on standalone servers](#page-36-0)*.

## Creating a security certificate

For installations of Central that communicate using the HTTPS protocol, Web browsers will show security violation errors or messages unless you create a valid security certificate for delivering the Central Web pages. If you see such a browser warning, it is because OO includes, by default, an unsigned certificate that serves as a placeholder for a valid customer-obtained certificate. If you choose not to create a security certificate, you can safely ignore the warning.

# <span id="page-17-3"></span>Basic OO installation

Installing Central and Studio provides everything you need to create and run flows. The Central installation includes automatic installation of the Remote Action Service (RAS), which enables you to run flows that operate remotely from HP OO or interact with other programs.

## High-level view of installing HP OO

<span id="page-18-0"></span>The following list of tasks assumes that you want to have the following, but without load-balancing or failover clustering support:

- Multiple authors publishing to a Central installation in a testing (or staging) environment.
- A remote RAS installation.

#### **If you are only installing Central on a single server**, you only need to complete steps 1 and 3.

Install and configure OO components in the following order:

- 1. Make sure that the machines on which you install the OO components meet hardware and software requirements described in:
	- The OO *System Requirements* document (Sysreqs.pdf)
	- Requirements for all the required software programs.
- 2. Create a testing/staging OO environment, which we will assume has the following configuration:
	- Database server
	- Central server
	- Optional: installation of RAS on its own computer

The high-level steps to create this testing or staging environment are:

- a. Install the database management system on the database server.
- b. Create a database for Central and configure the database and database user as necessary. For information, see *[Configuring the database and database user](#page-18-1)*.
- c. Install Central.

For information on and procedures for installing on either a Windows or a Linux system, see *[Installing or upgrading Central](#page-21-0)*.

- d. Install Studio. For information, see *[Installing or upgrading Studio](#page-31-0)*.
- e. If necessary, install standalone RAS.

For information on and procedures for installing on either a Windows or a Linux system, see *[Installing RAS on standalone servers](#page-36-0)*.

- 3. To create the production OO environment, repeat the above steps in this procedure in the production environment.
- 4. For more information on creating a failover and/or enabling load-balancing of Central Web application requests and Studio requests, see *Clustering and Load Balancing for HP Operations Orchestration 7.50* (ClusteringGuide.pdf, which is available on the HP Live Network site described in *[Finding or updating documentation on the Web](#page-2-1)*, above).

## <span id="page-18-1"></span>Configuring the database and database user

You must create and configure a database and database user before installing Central because Central does not create the database, but the schema for the database.

**Important:** The schema and user must always be dedicated to HP OO. Do not adapt the schema to support any other applications. If you do, you can lose data in the other applications when you install HP OO.

The Central database size and collation depend on your business needs.

<span id="page-19-0"></span>As you install or configure your database management system and create a database and database login and user, make sure that among your tasks you complete the tasks in one of the following sections, depending on which database management system you use.

## Oracle 10g Enterprise: schema and schema user configuration

### Multiple language support

### **To enter data in Central and obtain data from the schema in a language other than English**

• Configure the database server with UTF-8.

## Privileges for the database user

<span id="page-19-1"></span>When creating a user for the schema, grant CONNECT and RESOURCE privileges to the user. The Central installer makes all the necessary changes to the schema that Central will use.

## MySQL: database and database user configuration

### Multiple language support

### **To enter data in Central and obtain data from the database in a language other than English**

• Configure the database server with UTF-8.

### Privileges for the database user

<span id="page-19-2"></span>When you create a database and a user for the database, grant all privileges for that database to the database user.

## SQL Server: database and database user configuration

### Multiple language support

To enter data in Central and obtain data from the database in a language for which SQL Server supports localization, configure the database with the appropriate language collation.

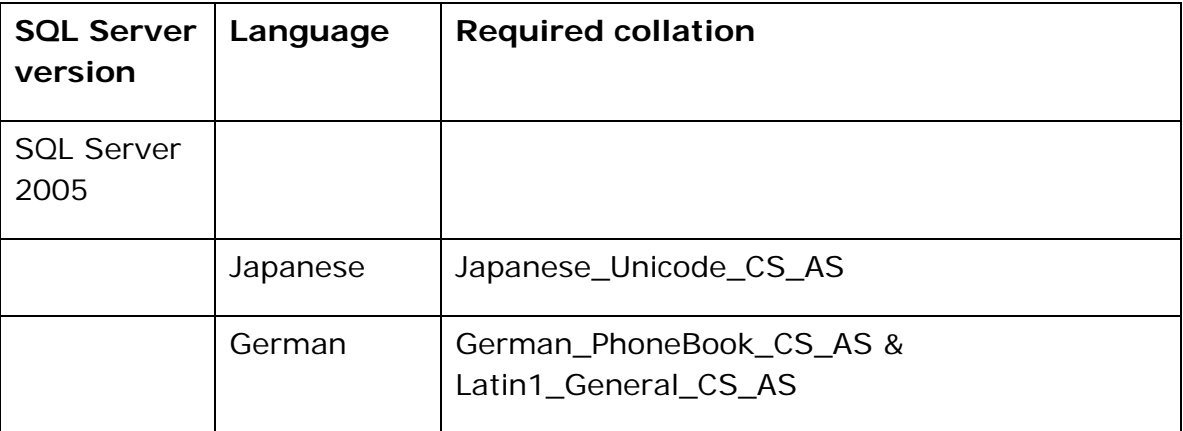

Following are the required collations in SQL Server for the listed languages:

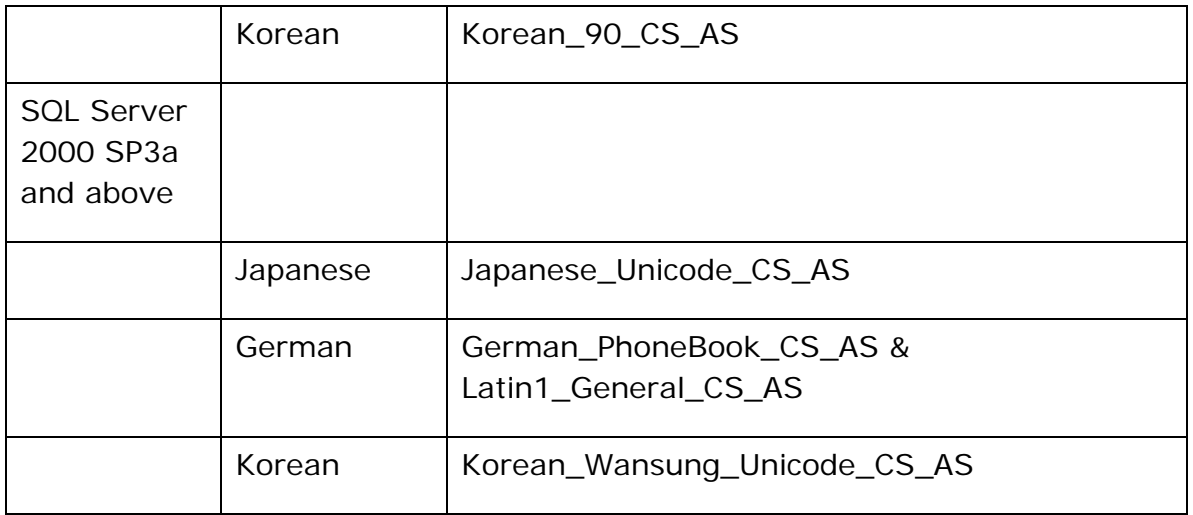

For example, to enter Japanese characters in Central and receive data in Japanese from the database, configure the database with an appropriate Japanese collation.

## Database information that the person who installs Central needs

If another person installs Central, you must provide him or her with the following information about the database and the database server:

- Database name
- Server location and name or IP address
- Port number
- Database user name and password

### SQL Server 2000, SP 3a or later

- When you create the login for the new database user, among the new login's properties:
	- Specify either kind of authentication.
	- Select the database that you have created as the default database for this login. **Note:** If this is not acceptable for your organization, the database administrator can modify the .ddl file appropriately. The .ddl file is located in the HP OO home directory, in the \Central\db subdirectory.
- When creating the database user:
	- For the default schema, specify "dbo".
	- For role membership, select the db\_owner database role.

### SQL Server 2005

- 1. When configuring SQL Server configuration, enable TCP/IP as a network protocol.
- 2. Enable TCP/IP as a network protocol for SQL Server.
	- a. Within the SQL Server Configuration Manager program, expand **SQL Server 2005 Network Configuration**.
	- b. Select **Protocols for MSSQLSERVER**, right-click **TCP/IP**, and in the context menu that appears, click **Enable**.
- 3. When creating the database login:
- Specify either kind of authentication.
- Select the database that you have created as the default database for this login. **Note:** If this is not acceptable for your organization, the database administrator can modify the .ddl file appropriately. The .ddl file is located in the HP OO home directory, in the \Central\db subdirectory.
- In **Server Roles**, select all the roles.
- 4. When creating the database user:
	- For the default schema, specify "dbo".
	- For role membership, select the db\_owner database role.

<span id="page-21-0"></span>Next, you install the Central Web application and Studio.

## Installing or upgrading Central

In the course of the installation, the program:

- Checks connectivity with the database, using the database connection information that has been provided.
- Configures the database schema that has been created.
- Installs the Central server files.
- Installs RAS on the Central server.

**Note:** By default, Central is configured to communicate with standalone installations of RAS over port 9004 (which the standalone RAS installation configures on the remote machines for communication with Central).

<span id="page-21-1"></span>At any point in the following procedure, you can stop the installation by clicking **Cancel.** The installation stops gracefully.

### Installing or upgrading Central on a Windows operating system

### **To install or upgrade Central on a Windows operating system**

- 1. **If you are upgrading** from Central 7.0, 7.10, or 7.20, complete the tasks in *[Preparing to](#page-9-0)  [upgrade](#page-9-0)*.
- 2. Before starting the installation, make sure that you are connected to the database that you're using for Central.
- 3. Navigate to and double-click one of the following:
	- If you are installing on a 32-bit server, **CentralInstaller-7.50.exe**.
	- If you are installing on a 64-bit server, **CentralInstaller64-7.50.exe**.
- 4. **If you are upgrading** from Central 7.0, 7.10, or 7.20, click **Yes** in the prompt that appears, to agree to upgrading to 7.50.
- 5. On the **Welcome** page of the Central Setup Wizard, click **Next.**
- 6. On the **License Agreement** page, read the agreement, select **I accept the agreement,** and then click **Next**.

The **Select Destination Location** page appears, unless you are reinstalling the Web application or have already installed Studio on this machine.

If you are have already installed Central on this machine, the **Select Destination Location** page does not appear. Rather, Central is automatically installed in the Central subfolder of the OO home directory (in the Studio subfolder of which Studio is installed). If this is the case, skip the following step and resume this procedure where the **Network Settings** page appears (the step following the next).

7. On the **Select Destination Location** page, click **Next** to accept the default installation path. OR

Click **Browse,** specify a different location where you want Central installed, and then click **Next.**

The **Network Settings** page appears, on which you configure the ports and IP address that Central uses.

(For 64-bit installations, the appearance of this and the other installation wizard pages may be slightly different, but the fields are the same.)

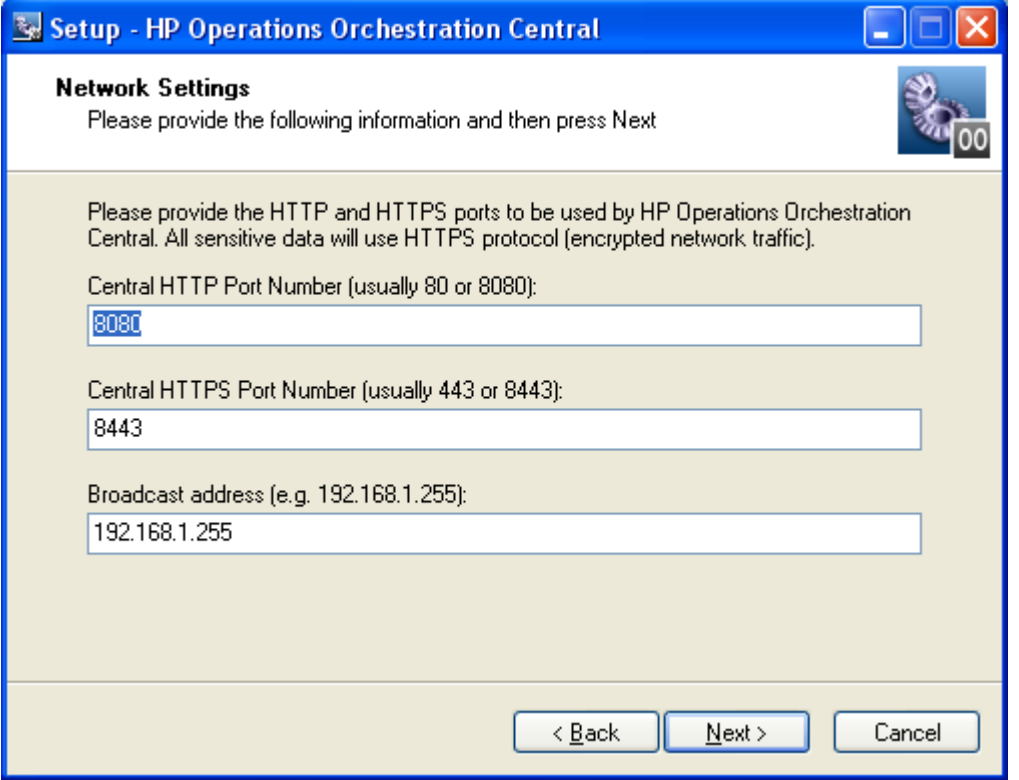

**Figure 3 – Network Settings page**

Communications between the Central Web application, Studio, and the Central Web client are over secure connections, using the HTTPS protocol. The HTTP port makes it possible for client users to type their customary HTTP protocol in their browser address box and be redirected to the secure connection.

The broadcast address is the address that RASs will use to broadcast their availability to Studio and Central. (For more on RASs and checking their availability, see the HP OO *Concepts Guide* (ConceptsGuide.pdf) and Help for Studio.

- 8. Either accept the default values or, in the text boxes, type the port numbers that you want to use for network connections.
- 9. Record the HTTPS port number, for reference during the Studio installation and, if you have users who will use the HTTP protocol in the address they use for opening Central, the HTTP port number.

**Note: If you are upgrading**, the **Database Information** and **Administrator Account**  pages do not appear. Skip to the step that describes the **Ready to Install** page.

10. Either accept the default broadcast IP address or type a different one, and then click **Next.**

The first **Database Information** page appears.

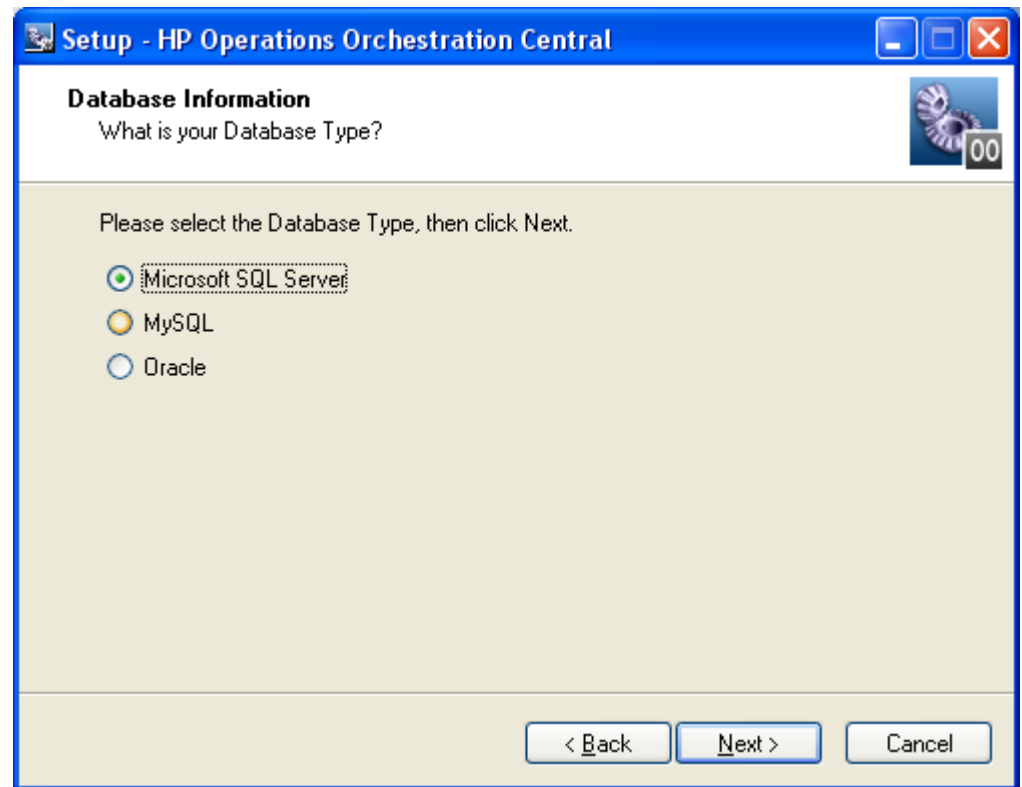

### **Figure 4 – Choosing a database management system**

11.Select the type of database that Central will access, and then click **Next**. The second **Database Information** page appears.

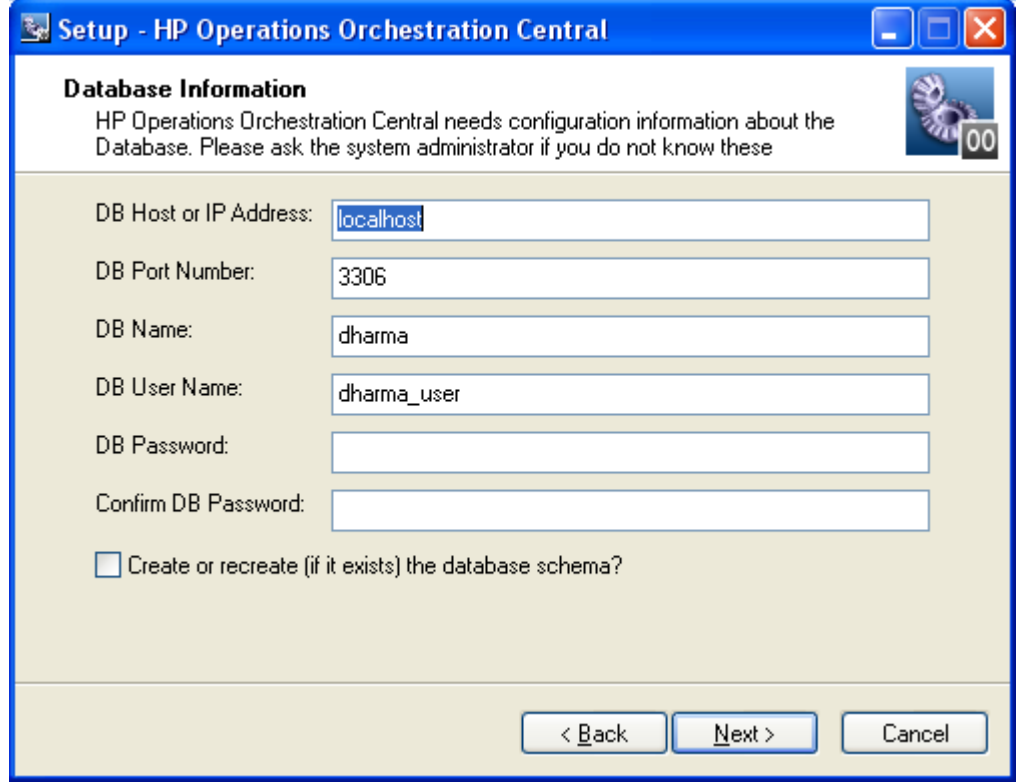

**Figure 3 - Setting database connection information**

**Warning:** If you choose to create a new database with the name of an existing database, all the data in the previously installed database is overwritten.

12. Fill in the information as your configuration dictates.

Use the following formats. In these formats, angle brackets (<>) contain strings that you replace with your particulars, and square brackets ([]) indicate optional material.

### • **DB Name**

<db\_name>[;instance=<instance\_name>]

The instance name is necessary only if the database is an instance.

#### • **DB User Name**

[<domain\_name>\]<db\_user\_name>

The domain name is necessary only if the database authentication is Windows, using a domain account.

You can get this information from your database administrator.

#### • **Password** and **Confirm Password**

The database name (**DB Name**) and password are the name and password that the Central Web application uses to access the database.

13. To create a new database, select the **Create (or recreate, if it exists) the database schema** checkbox, and then click **Next.**

The installation program tests the database connection using the information that you provided. The **Test Database Connection** progress page appears and shows progress of the database connection test.

If the database connection fails, the dbConnect.log appears, providing more information on the cause of the failure of the database-connection failure.

14. If the database connection test fails, return to the **Database Information** page and correct the information.

After the database connection test succeeds, if you have chosen to create or recreate the database, the **Create HP Operations Orchestration Administrator Account** page appears. The administrator account, which you will use to log in to Central, is always named "admin."

OR

If you are reinstalling Central and have not chosen to create or recreate the database, then this page does not appear. (Once you have created the OO Administrator account and its password, you cannot change the password.) Instead, the installation program goes directly to the **Ready to Install** page. In this case, skip the following step.

15. In the **Password** and **Confirm Password** text boxes, create a password for the OO Administrator account, and then click **Next**.

The **Ready to Install** page appears, displaying the information that you specified in the rest of the setup.

16. To proceed, click **Install.**

The installation program begins installing, tracking its progress on the **Installing** page.

- 17. When the installation completes, click **Finish**.
- 18. **If you are upgrading**, recompile any custom .NET-based IActions, using Microsoft Visual Studio 2005 SP1 and the HP OO 7.50 SDK dynamic-link libraries.
- 19.Copy any custom IActions, including any that you recompiled, to the location of the 7.50 RAS installation.
- 20. **If you are upgrading**:
- a. Open the upgraded Central.properties file in a text editor and copy into it any custom properties from your backup of the previous Central.properties file.
- b. Restart the Central service.
- 21. If you are performing a fresh installation or **if you are upgrading** from Central 7.0, 7.10, or 7.20, install Studio.

For the Studio installation procedure, see *[Installing Studio](#page-31-0)*.

**If you are upgrading**, you must install Studio before you import the public repository that you exported earlier in the procedure.

If Studio is on the same machine as Central, make sure that the directory to which Studio is installed is the same as that of the Central install. By default the Studio installation program tries to install in C:\Program Files\Hewlett-Packard\Operations Orchestration.

## <span id="page-25-0"></span>Short version of Installing or upgrading Central on a Linux system

**Important:** If Central's database server is an Oracle RAC, incorporate the *Guide to Installing HP OO with RAC* (InstallingHPOO\_RACGuide.pdf) into the following procedure.

- 1. **If you are upgrading** from Central 7.0, 7.10, or 7.20, complete the tasks in *[Preparing to](#page-9-0)  [upgrade](#page-9-0)*.
- 2. From the installation files, unzip the appropriate one of the following .zip files:
	- **Central-7.50-linux.zip** for 32-bit systems
	- **Central-7.50-linux64.zip** for 64-bit systems

In the directory where the zip file resides, unzipping the file by default creates a subdirectory named Central-7.50, which will be the home directory for OO Central (\$ICONCLUDE\_HOME).

To unzip to a different location, add -d and an existing directory name to the unzip command.

- 3. Open the new Central home directory.
- 4. Edit the install.config file, changing the values for the parameters as appropriate to your environment and whether you are .

For guidance on setting values for the parameters, see *[The full version of installing or upgrading](#page-26-0)  [Central on Linux](#page-26-0)*.

- 5. Still in the new Central home directory, run the script ./configure.sh.
- 6. When prompted for the password for the database user for Central, type, and then (when prompted) retype the database user password.
- 7. When prompted to create a password for the iconclude user (the user specified in install.config in ICONCLUDE\_USER="<iconclude\_user\_name>", as described above in this procedure), type, and then (when prompted) retype a password for the user.
- 8. Source the file .iconcluderc using the command: source ./.iconcluderc

and then verify that the environment variable \$ICONCLUDE\_HOME is properly set.

- 9. **If you are upgrading**, recompile any custom .NET-based IActions, using Microsoft Visual Studio 2005 SP1 and the HP OO 7.50 SDK dynamic-link libraries.
- 10.Copy any custom IActions, including any that you recompiled, to the location of the 7.50 RAS installation.
- 11. **If you are upgrading**, open the upgraded Central.properties file in a text editor and copy into it any custom properties from your backup of the previous Central.properties file.

12.Start the Central service:

\$> \$ICONCLUDE\_HOME/bin/Central.sh start

13.Start the RAS service (optional):

\$> \$ICONCLUDE\_HOME/bin/JRAS.sh start

The options for Central.sh can also be used with this command.

14.Start the Scheduler service:

\$> \$ICONCLUDE\_HOME/bin/Scheduler.sh start

- 15. If you wish to increase the capacity of the system:
	- a. Increase the fd limit for the user under which Central runs, by adding the following two lines to the user's file /etc/security/limits.conf:

myuser soft nofile 65536 myuser hard nofile 65536

b. Log in as "myuser" and check the value by issuing the ulimit -n command.

For instance, if the user is named "user1", add these two lines to the file /etc/security/limits.conf:

user1 soft nofile 65536 user1 hard nofile 65536

<span id="page-26-0"></span>Then log into the box as user1 and check the value by issuing the "ulimit -n" command.

## Full version of Installing or upgrading Central on a Linux operating system

You can run as many installations of the OO Central Web application as you wish on the same host; these installations can be of the same version or different versions. When installing multiple copies of Central on one host, edit the install.config file for each installation to make sure that there are no port conflicts and no database conflicts among the installations of Central.

**Important:** If Central's database server is an Oracle RAC, incorporate the *Guide to Installing HP OO*  with RAC (InstallingHPOO\_RACGuide.pdf) into the following planning, configurations, and procedures.

There are two versions of the installation package for each database management system, one for the 64-bit version of Linux and one for the 32-bit version:

- On a 64-bit version of Linux, it is recommended that you use the 64-bit version (Central-7.50 linux64-<database system>.zip).
- On a 32-bit version of Linux, be sure to use the 32-bit version (Central-7.50-linux-<database system > .zip).

This package includes Java Runtime Environment (JRE), version 1.6.

#### **To install or upgrade Central on a Linux operating system**

- 1. **If you are upgrading** from Central 7.0, 7.10, or 7.20, complete the tasks in *[Preparing to](#page-9-0)  [upgrade](#page-9-0)*.
- 2. From the installation files, unzip the appropriate one of the following .zip files:
	- **Central-7.50-linux.zip** for 32-bit systems
	- **Central-7.50-linux64.zip** for 64-bit systems

In the directory where the zip file resides, unzipping the file by default creates a subdirectory named Central-7.50, which will be the home directory for OO Central (\$ICONCLUDE\_HOME).

To unzip to a different location, add -d and an existing directory name to the unzip command.

- 3. Open the new Central home directory.
- 4. Edit the install.config file, changing the values for the following parameters as appropriate to your environment.
	- HTTP\_PORT and HTTPS\_PORT

These are the ports that the OO components use for communication. HTTPS\_PORT is the port used for SSL (Secure Sockets Layer) communication.

By default, the value for HTTP\_PORT is 8080 and the value for HTTPS\_PORT is 8443.

• MAX\_HEAP\_SIZE

The amount of memory (RAM), in megabytes, that the Java process has available for running Central.

• Following are the database settings:

• RECREATE DB SCHEMA

 $\bullet$ **If you are upgrading,** leave this value as false.

If you are doing a fresh installation, set this to "true".

• DB\_HOST

The name or IP address of the machine on which the Central database runs.

• DB\_TYPE

The database management system of the Central database, either mysql, oracle, or sqlserver.

• DB\_PORT

The port that the database uses for communication. The comment in install.config provides the default port used by each of the database types.

**Important:** Do not provide a value if you are using Oracle RAC. For more information, see the **Important** note below.

• DB\_NAME

The name of the database that Central uses.

• DB\_USER

The name of the database user account under which Central accesses the database.

• DB\_CONN\_POOL\_SIZE

The number of database connections that are available.

• ICONCLUDE\_USER

The linux user account under which the Central services run. If you do not specify a user account, the user is the account under which you are installing Central. You might specify a different account if, for instance, the account that you specify as the ICONCLUDE\_USER has different privileges from the account that is installing Central.

• JRAS\_HOST

The machine on which the Remote Action Service (RAS) service runs. If RAS is installed on the same machine as Central, you can leave the value blank.

• JRAS\_PORT

The port that RAS uses to communicate.

• JRAS\_MAX\_HEAP\_SIZE

The amount of RAM, in megabytes, that the Java process has available for running RAS.

#### • CENTRAL\_BROADCAST

The IP address for Central to which RAS sends messages to let Central know that RAS is still running.

• STUDIO\_BROADCAST

The IP address for Studio to which RAS and Central each sends messages to let Studio know that they are still running.

• JAVA\_HOME

The home for the Java Runtime Environment (JRE) that Central uses. By default (which is used if you leave the value empty), the JRE home is \$ICONCLUDE\_HOME/jrel.6.

- **If you are upgrading,** the following parameters specify which upgrade the installation program will perform and where the existing version of Central is located:
	- From OpsForce Central 7.0:
		- o Change the value for UPGRADE\_7\_0 to "true"
		- $\circ$  For ICONCLUDE HOME  $7\degree$ 0, specify the location of the 7.0 installation. Best practice is to specify the absolute path rather than the relative path. For example, if the 7.0 Central that you are upgrading is in the /home/htudor/Central-7.0 directory, you would provide the value:

/home/htudor/Central-7.0

- From HP OO 7.10:
	- o Change the value for UPGRADE 7 10 to "true"
	- o For ICONCLUDE\_HOME\_7\_10, specify the location of the 7.10 installation. Best practice is to specify the absolute path rather than the relative path. For example, if the 7.10 Central that you are upgrading is in the /home/htudor/Central-7.10 directory, you would provide the value: /home/htudor/Central-7.10
- From HP OO 7.20:
	- o Change the value for UPGRADE\_7\_20 to "true"
	- o For ICONCLUDE\_HOME\_7\_20, specify the location of the 7.20 installation. Best practice is to specify the absolute path rather than the relative path. For example, if the 7.20 Central that you are upgrading is in the /home/htudor/Central-7.20 directory, you would provide the value: /home/htudor/Central-7.20
- SCHEDULER ACCOUNT

An internal OO account (that is, a user account created within OO) that is used to run flows that are run automatically—that is, that are not manually started and that do not require human input. By default, this is the "admin" account, which is automatically created in the course of installing Central. This value cannot be blank. If you specify a different account from "admin," then after installing Central, you must be sure to create the account that you specify, and provide the account with the capabilities and permissions necessary for running flows automatically.

SCHEDULER PORT

The port that the Scheduler feature in Central uses to communicate.

• SCHEDULER\_MAX\_HEAP\_SIZE

The amount of RAM, in megabytes, that the Java process has available for running the Scheduler feature in Central.

**Important:** If the database used is an Oracle RAC configuration, the settings for DB\_HOST and DB\_PORT are not used. This is because a cluster usually involves two or more hosts with possibly different ports. Thus, the settings for ORACLE\_RAC\_NODES and ORACLE\_RAC\_ONS\_CONFIG must be uncommented and populated accordingly. If by mistake both DB\_HOST/DB\_PORT and ORACLE\_RAC\_NODES/ORACLE\_RAC\_ONS\_CONFIG are populated, the RAC settings will take precedence, whereas the other settings will be ignored. See the *Guide to Installing HP OO with RAC* (InstallingHPOO\_RACGuide.pdf) for more information.

5. Source the file .iconcluderc using the command:

source ./.iconcluderc

- 6. **If you are upgrading,** stop the Central, RAS, and Scheduler services, using the following commands:
	- \$> \$ICONCLUDE\_HOME/bin/Central.sh stop
	- \$> \$ICONCLUDE\_HOME/bin/JRAS.sh stop
	- \$> \$ICONCLUDE\_HOME/bin/Scheduler.sh stop
- 7. Still in the new Central home directory, run the script ./configure.sh.

This script applies the configuration parameters to the appropriate files and either creates, recreates, or modifies the database schema (depending on whether you are performing a new installation or upgrading). It also produces .iconcluderc, a hidden file, in the current directory.

**Note: If you are upgrading,** the prompts in the following two steps do not appear.

- 8. When prompted for the password for the database user for Central, type, and then (when prompted) retype the database user password.
- 9. When prompted to create a password for the iconclude user (the user specified in install.config in ICONCLUDE\_USER="<iconclude\_user\_name>", as described above in this procedure), type, and then (when prompted) retype a password for the user.

The configure.sh does the following:

• **If you are upgrading,** copies the following settings from the version you are upgrading to the 7.50 install.config file:

HTTP\_PORT HTTPS\_PORT DB\_HOST DB\_PORT DB\_NAME DB\_USER CONFIGURE\_JRAS JRAS\_HOST JRAS\_PORT JRAS\_MAX\_HEAP\_SIZE CENTRAL\_BROADCAST STUDIO\_BROADCAST SCHEDULER\_ENABLED SCHEDULER\_HOST SCHEDULER\_PORT SCHEDULER\_PROTO

**If you are upgrading**, writes the following log file:

• ./configure.log

If you are performing a new installation, also writes the following file:

- ./recreate-db.log
- 10.Source the file .iconcluderc, and then verify that the environment variable \$ICONCLUDE\_HOME is properly set.
- 11. **if you are upgrading**, recompile any custom .NET-based IActions, using Microsoft Visual Studio 2005 SP1 and the HP OO 7.50 SDK dynamic-link libraries.
- 12.Copy any custom IActions, including any that you recompiled, to the location of the 7.50 RAS installation.
- 13. **if you are upgrading**, open the upgraded Central.properties file in a text editor and copy into it any custom properties from your backup of the previous Central.properties file.
- 14. Use the following command to confirm that the Central service is started:

\$> \$ICONCLUDE\_HOME/bin/Central.sh start

**Note:** the options for all the startup scripts are:

• console

Runs the program in console mode (non-daemon, has controlling tty).

• start

Starts as daemon.

• stop Stops program.

• restart

Stops, then starts as daemon.

- status Shows status and PID.
- dump

Sends a SIGQUIT to the java process, forcing it to do a thread dump.

- 15. Use the following command to confirm that the RAS service is started (optional):
	- \$> \$ICONCLUDE\_HOME/bin/JRAS.sh start

The options for Central.sh and Scheduler.sh can also be used with this command.

- 16. If you wish to increase the capacity of the system:
	- a. Increase the fd limit for the user under which Central runs, by adding the following two lines to the user's file /etc/security/limits.conf:
		- myuser soft nofile 65536 myuser hard nofile 65536

b. Log in as "myuser" and check the value by issuing the ulimit -n command.

For instance, if the user is named "user1", add these two lines to the file /etc/security/limits.conf:

user1 soft nofile 65536 user1 hard nofile 65536

Then log into the box as user1 and check the value by issuing the "ulimit -n" command.

The following are useful log files to monitor:

- \$ICONCLUDE\_HOME/Central/logs/Central\_wrapper.log
- \$ICONCLUDE\_HOME/RAS/Java/Default/webapp/logs/wrapper.log

Other useful locations are:

• \$ICONCLUDE\_HOME/bin has symbolic links to startup files for Central and RAS.

• \$ICONCLUDE\_HOME/conf has symbolic links to wrapper.conf files for Central and RAS. To upgrade a standalone RAS installation, perform a normal standalone RAS installation. For the standalone RAS installation, see *[Installing RAS on standalone servers](#page-36-0)*.

Your current-version AD or Kerberos settings have migrated into 7.50.

<span id="page-31-0"></span>Next, you install Studio. For the Studio installation procedure, see *[Installing Studio](#page-31-0)*.

# Installing or upgrading Studio

After you have installed Studio, in general, you should start and log in to a given instance of Studio as a single user, on a single computer. Make sure you understand the following discussion of this stricture:

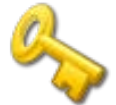

#### **Key information:**

- **Do not** start multiple instances of Studio on the same computer, using multiple remote desktop programs from other computers, whether you log in as the same user or as different users. Doing so can result in data corruption and/or loss, or can cause unexpected behavior in Studio, including crashes.
- **Do not** connect to the public repository for the same installation of Central when logged in to two different instances of Studio as the same user. If you do, the user's workspace in the repository can become corrupted. This can also occur when Central is clustered.

## <span id="page-31-1"></span>Short version of installing or upgrading Studio

**If you are upgrading,** references in the following procedure to your current version or installation of Studio refer only to Studio 7.0, 7.10, or 7.20. If you are upgrading from an earlier version of PAS or Repair System, see *[Upgrade Path](#page-8-3)* for the upgrade path to follow.

**CO If you are upgrading:** If your old installation of Studio is the 32-bit version, the 64-bit version of Studio 7.50 will be installed in the same location as the version from which you are upgrading. This does not cause any problems. Although you may have the impression that you installed the 32 bit version, the 64-bit version was in fact installed and will operate normally as a 64-bit version of Studio.

## 1. **If you are upgrading:**

• If you have not already exported the public repository and any local repositories, storing each export in a safe place, then do so now.

You will import the repositories later.

- If you have not already uninstalled your current Studio, do so now.
- Whether the installation of Studio that you are installing is on its own machine or is on the Central server, in the OO home directory, delete the contents of the Studio subdirectory.
- 2. To start the Studio Setup Wizard, navigate to and double-click the appropriate one of the following files:
	- **StudioInstaller-7.50.exe** for a 32-bit system
	- **StudioInstaller64-7.50.exe** for a 64-bit system
- 3. On the **Welcome** page, click **Next**.

4. On the **License Agreement** page, read the agreement, select **I accept the agreement**, and then click **Next.**

The **Select Destination Location** page appears, unless you have already installed Central on this machine.

If you are have already installed Central on this machine, the **Select Destination Location** page does not appear. Rather, Studio is automatically installed in the Studio subfolder of the OO home directory. If this is the case, skip the following step 5 and resume this procedure where the **HP Operations Orchestration Information** page appears (step 5—do not neglect the **Important** note that precedes step 6!).

5. On the **Select Destination Location** page, type the location where you want the Studio files installed.

OR

Click **Browse,** navigate to the location where you want Studio installed, and then click **Next.**

**Important:** If you install the OO Load Balancer, then in the following step, do not enter the URL for the Load Balancer in the **Host Name or IP Address** box. Enter the information for the actual Central server. Studio cannot access the Central server through the Load Balancer URL.

6. On the **HP Operations Orchestration Information** page, to specify the server on which the Web application is installed, type the server name in the text box beside **Host Name or IP Address.**

OR

If you are installing the Studio on the same machine on which the Web application is installed, leave **localhost** in the text box.

7. Make sure the HTTPS port number matches the HTTPS port number that the administrator specified when installing Central, and then click **Next. (Note:** Make sure the same is true for the HTTP port number.)

The **Select Additional Tasks** page appears.

- 8. To create a desktop icon for Studio, select the **Create a desktop icon** checkbox, and then click **Next.**
- 9. On the **Ready to Install** page, , click **Install**.
- 10. On the **Completing the…Setup** page, select the **Launch HP OO Studio** box, and then click **Finish.**
- 11.Switch to Studio and log in with the username (**admin**) and password that were created in the Central installation.

<span id="page-32-0"></span>If you did not install Central, get the username and password from the person who did.

## Full version of installing or upgrading Studio

To install Studio, you must be logged in with an account that is either a Power User or a local Administrator.

**Important:** The installation requires a port number for communications using the HTTPS protocol. This port number was specified during installation of the Central Web application. Before starting installation of Studio, obtain this port number from the person who installed Central.

**If you are upgrading,** references in the following procedure to your current version or installation of Studio refer only to Studio 7.0, 7.10, or 7.20. If you are upgrading from an earlier version of PAS or Repair System, see *[Upgrade Path](#page-8-3)* for the upgrade path to follow.

**If you are upgrading:** If your old installation of Studio is the 32-bit version, the 64-bit version of Studio 7.50 will be installed in the same location as the version from which you are upgrading. This does not cause any problems. Although you may have the impression that you installed the 32 bit version, the 64-bit version was in fact installed and will operate normally as a 64-bit version of Studio.

### **To install Studio**

# 1. **If you are upgrading:**

• If you have not already exported the public repository and any local repositories, storing each export in a safe place, then do so now.

You will import the repositories later.

- If you have not already uninstalled your current Studio, do so now.
- Whether the installation of Studio that you are installing is on its own machine or is on the Central server, in the OO home directory, delete the contents of the Studio subdirectory.
- 2. To start the Studio Setup Wizard, navigate to and double-click the appropriate one of the following files:
	- **StudioInstaller-7.50.exe** for a 32-bit system
	- **StudioInstaller64-7.50.exe** for a 64-bit system
- 3. On the **Welcome** page, click **Next**.
- 4. On the **License Agreement** page, accept the terms of the license agreement, and then click **Next.**

The **Select Destination Location** page appears, unless you have already installed Central on this machine.

If you are have already installed Central on this machine, the **Select Destination Location** page does not appear. Rather, Studio is automatically installed in the Studio subfolder of the OO home directory. If this is the case, skip the following step 5 and resume this procedure where the **HP Operations Orchestration Information** page appears (after step 5—do not neglect the **Important** note that precedes step 6!).

5. On the **Select Destination Location** page, type the location where you want the Studio files installed.

OR

Click **Browse,** navigate to the location where you want Studio installed, and then click **Next**.

**Important:** If you install Studio on a Windows Vista operating system, do not select **C:/Program Files** as the location. If you do, an error will prevent the installation from going further, and you will be prompted to change the installation location.

The **HP Operations Orchestration Information** page appears.

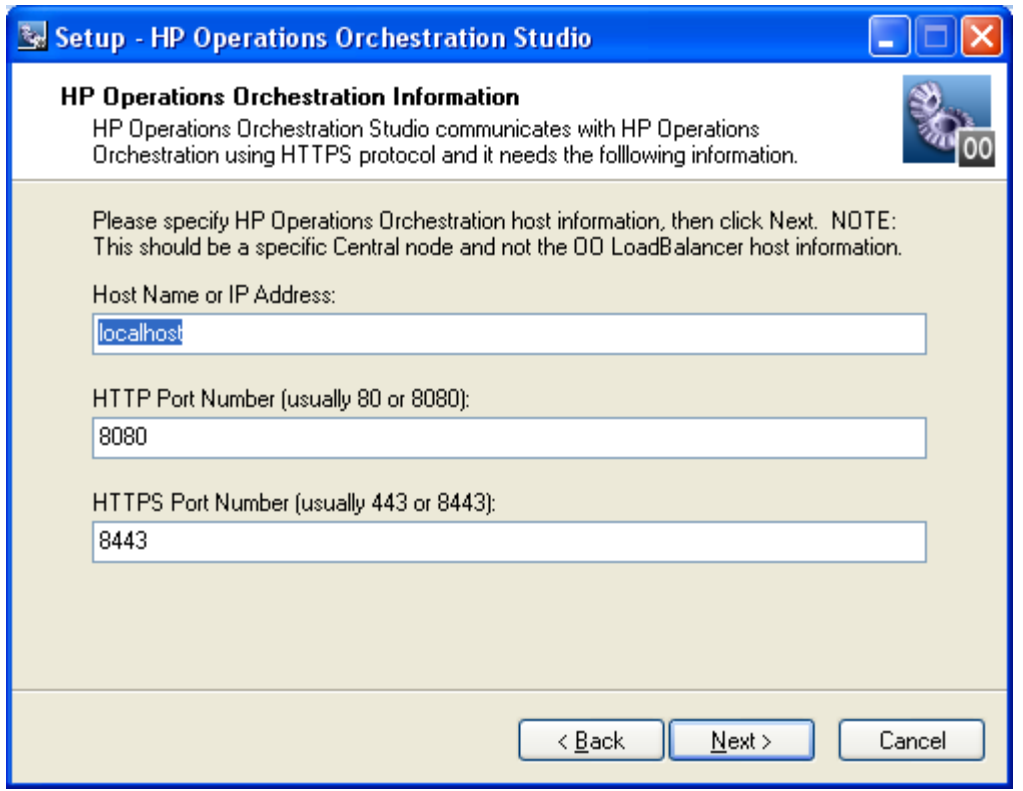

**Figure 6 – HP OO Information page**

**Important:** If you install the OO Load Balancer, then in the following step, do not enter the URL for the Load Balancer in the **Host Name or IP Address** box. Enter the information for the actual Central server. Studio cannot access the Central server through the Load Balancer URL.

6. To specify the server on which the Web application is installed, type the server name in the text box beside **Host Name or IP Address.**

OR

If you are installing the Studio on the same machine on which the Web application is installed, leave **localhost** in the text box.

7. Make sure the HTTPS port number matches the HTTPS port number that the administrator specified when installing Central, and then click **Next.**

The **Select Additional Tasks** page appears.

8. To create a desktop icon for Studio, select the **Create a desktop icon** checkbox, and then click **Next.**

The **Ready to Install** page appears, displaying the location where Central will be installed and other information on the choices you have made.

9. To proceed, click **Install**.

OR

Click **Back** until you reach the installation wizard page on which you want to make changes, make your changes, and then return to this point in the installation.

The Setup Wizard tracks progress on the **Installing** page.

The installation completes, and the **Completing the…Setup** page appears.

10. To test the success of the installation, select the **Launch HP OO Studio** box, and then click **Finish.**

11.Switch to Studio and log in with the username (**admin**) and password that were created in the Central installation.

<span id="page-35-0"></span>If you did not install Central, get the username and password from the person who did.

# Further installation testing

Testing the installation involves the following high-level steps. For information on performing the necessary tasks in Studio and Central, see Help for Studio and Help for Central*.*

- 1. After logging in to Studio, in the Library pane, open the **Library** folder and open some operations or flows in a folder such as **Accelerator Packs** or **Utility Operations**.
- 2. In your Web browser, access and log in to Central.
- 3. In Central, click the **Flow Library** tab, and, to preview a flow in the Library, open a folder in, say, **Accelerator Packs**, and click the flow name.

**Note:** Unless you can provide the information that a flow needs, you will not be able to run the flow to successful completion. For the reassurance of running a flow to success, you might try running a Health Check flow on the Central server (the server on which Central is installed). Health Check flows are in **Accelerator Packs**\**Operating Systems**, in the folder appropriate to the Central server's operating system. The Health Check flows are named **<operating\_system> Health Check**. For the **host** input, type **localhost**.

# <span id="page-35-1"></span>Making OO available to users

For HP OO users to log in to Central or start Studio on their desktop:

- The Central Web server must be started.
- Central users need the URL and login information for the Central Web site.
- Studio users (authors) need the login information and, if Studio is not already installed on their machine, the installation files.

Before you provide users with the URL and login information for accessing the Central Web site or the installation file for Studio, make sure that client machines meet hardware and software requirements for Central or Studio, as described in the OO *System Requirements* document, Sysreqs.pdf), and requirements for any required software.

#### **To deploy Central and Studio to users**

- 1. To start the Web server that contains the Central Web application, make sure that the RSCentral Windows service is started.
- 2. Send each Central user the following:
	- The URL for the Central Web site. This URL has the format:

#### http://<servername>:<portnumber>/PAS/

where <servername> is the name of the server on which the application is configured and <portnumber> is the port number that you specified when creating the application. By default, this port number is 8080 for HTTP or 8443 for HTTPS.

• The administrator login credentials (user name and password) that you created when installing the Central Web application.

Each user must log in with these credentials until you map his or her user account to the HP OO ADMINISTRATOR role.

- 3. Send each Studio user (Ops flow author) the following:
	- If you have not installed the author's copy of Studio, StudioInstaller.exe
	- The administrator login credentials (user name and password) that you created when installing the Central Web application

Each user must log in with these credentials until you map his or her user account to the OO ADMINISTRATOR role.

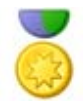

**Best Practice:** Mapping multiple users to the ADMINISTRATOR role should only take place on the development/testing/staging installation of Central. It is very important that in the production ("real world") environment, there be only one Central user with ADMINISTRATOR capabilities.

# <span id="page-36-0"></span>Installing RAS on standalone servers

You can install a Remote Action Service (RAS) on a computer that is remote from the Central server. The RAS is enabled for running operations that need either the Java Runtime Environment (version 1.6) or the .NET framework.

**Note:** By default, the standalone RAS installation configures it to communicate over port 9004, which is also configured on the Central server for communicating with RAS.

Because RAS is installed as part of the Central install, this installation can only be done on machines on which Central has not been installed. This installation includes the installation of any HP OO content included in this release.

<span id="page-36-1"></span>Upgrading RAS requires that you uninstall the previous version of RAS before installing the new version.

## Installing or upgrading standalone RAS on Windows

Note that:

- The 7.50 version of RAS is enabled for both Java-based and .NET-based operations.
- **Upgrading** RAS to 7.50 involves uninstalling your previous version of RAS and reinstalling using the 7.50 RAS installation program.

### **To install or upgrade the RAS server on a Windows operating system**

- 1. Make sure that the server where you are going to install RAS:
	- Meets the system requirements for installing RAS. For the system requirements, see HP OO System Requirements (Sysreqs.pdf).
		- Does not have either RAS (JRAS or NRAS) or Central installed.

**If you are upgrading** and Central or a RAS is installed on the server, uninstall it.

**Note:** RAS is installed as part of Central, so if you really need a standalone installation of RAS and Central is installed on this machine, it may be that rather than uninstall Central, you simply need to perform the standalone RAS installation on a different machine.

- 2. On the OO installation CD, in the RAS folder, copy the appropriate one of the two following RAS installation executable files to the machine on which you're going to install RAS.
	- **RASInstaller-7.50.exe** for installing on 32-bit systems
	- **RASInstaller64-7.50.exe** for installing on 64-bit systems

3. To start the installation .exe, double-click the file.

If you have not uninstalled an existing installation of Central or RAS on the machine, you are prompted to uninstall the existing installation. Do one of the following:

- Click **Yes**.
- Click **No** and move the RAS installation .exe to a machine on which Central is not installed, then restart the installation program.

The OO RAS Setup Wizard starts with the **Welcome** page.

- 4. Click **Next.**
- 5. On the **License Agreement** page, read the agreement, click **I accept the agreement**, and then click **Next.**

The **Network Settings** page appears. On the page, the **Broadcast address** box shows a default IP address for OO to use to communicate with other machines.

6. In the **Broadcast Address** box, either accept the default IP address, and then click **Next**. OR

Type a different IP address, and then click **Next**.

If you are installing on a machine on which folders remain from a previous RAS installation, the Setup program informs you that it will install RAS using that folder structure, and that you will not be prompted for a destination location.

7. If there are not folders left over from an earlier installation, the **Select Destination Location** page appears at this point. To accept the default path for RAS, click **Next**. OR

To choose a new folder, click **Browse**, navigate to and select the folder, click **OK** to return to this page, and then click **Next**.

8. The **Select Start Menu Folder** page prompts you to create or select the folder to hold the RAS program's shortcuts. To accept the default folder, click **Next**. OR

To choose a new folder, click **Browse**, navigate to and select the folder, click **OK** to return to this page, and then click **Next**.

The **Ready to Install** page appears, displaying the location where RAS will be installed and other information on the choices you have made.

9. To proceed, click **Install.**

The installation program tracks progress on the installation progress page.

<span id="page-37-0"></span>10. When the installation completes, click **Finish.**

## Installing or upgrading standalone RAS on Linux or Solaris

With the exceptions noted in the following procedure, installing or upgrading RAS standalone is the same on a Linux system or a Solaris system.

Note that:

- The 7.50 version of RAS is enabled for both Java-based and .NET-based operations.
- **Upgrading** RAS to 7.50 involves stopping the JRAS service for your previous version of RAS, uninstalling the previous version of RAS, and installing the 7.50 version. To stop the JRAS service, use the following command:

\$> \$ICONCLUDE\_HOME/bin/JRAS.sh stop

### **To install a standalone RAS on a Linux or Solaris operating system**

- 1. Make sure that the server where you are going to install RAS:
	- Meets the system requirements for installing RAS. For the system requirements, see HP OO System Requirements (Sysreqs.pdf).
	- Does not have either RAS (JRAS or NRAS) or Central installed.

**If you are upgrading** and either RAS or Central is installed on the server, uninstall it.

**Note:** RAS is installed as part of Central, so if you really need a standalone installation of RAS and Central is installed on this machine, it may be that rather than uninstall Central, you simply need to perform the standalone RAS installation on a different machine.

- 2. On the OO CD, in the RAS folder, locate the appropriate one of the following RAS installation zip files:
	- **RAS-7.50-linux.zip** for installing on 32-bit Linux systems
	- **RAS-7.50-linux64.zip** for installing on 64-bit Linux systems
	- **RAS-7.50-solaris-32.zip** for installing on 32-bit Solaris systems
- 3. Copy the file to the directory within which you want the installation to create the RAS home directory.
- 4. Unzip the file.

In the directory where the zip file resides, unzipping the file by default creates a subdirectory named RAS-7.50, which will be the RAS home directory (\$ICONCLUDE\_JRAS\_HOME).

To unzip to a different location, add -d and an existing directory name to the unzip command.

5. Open the new RAS home directory.

**Note:** This package includes Java Runtime Environment (JRE), version 1.6.

- 6. Edit the install.config file and change the parameter values to fit your environment.
	- **For a Linux system**, the install.config contains the following parameters.

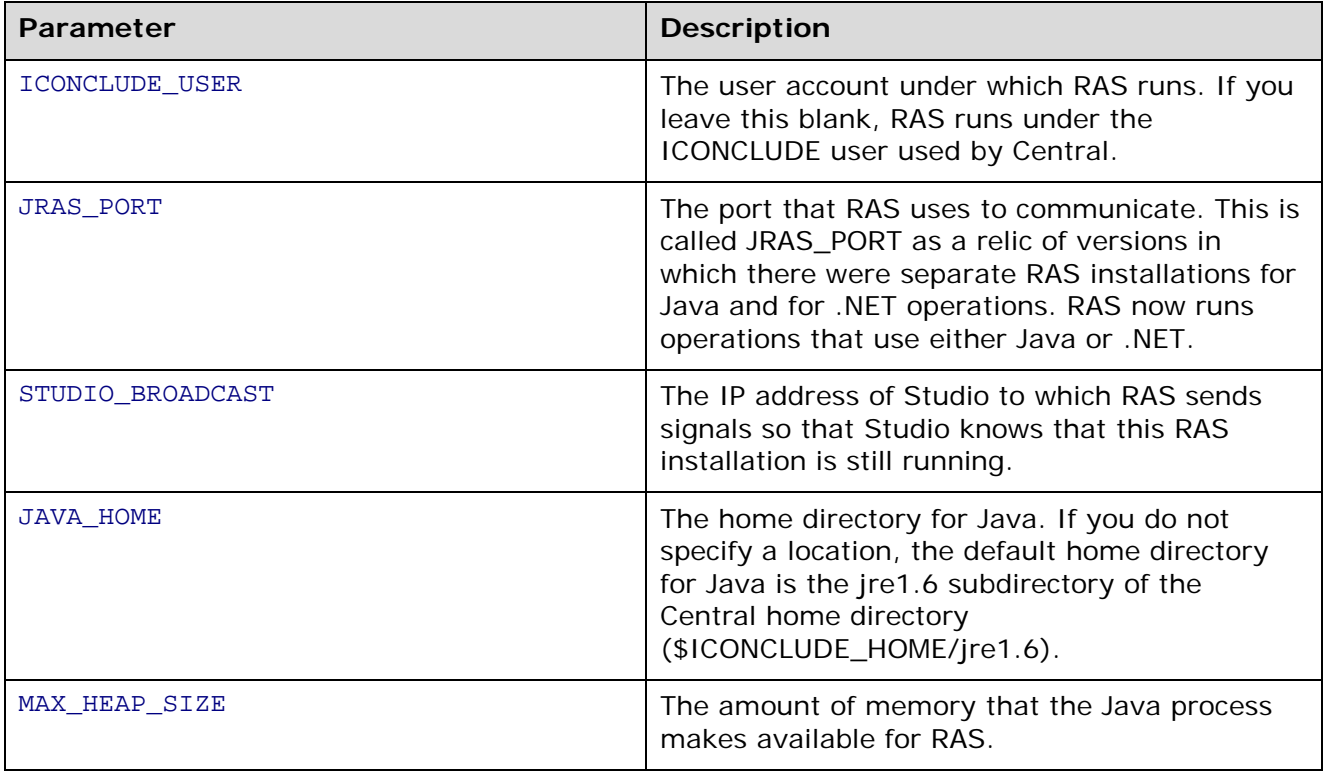

• **For a Solaris system**, the install.config contains the following parameters.

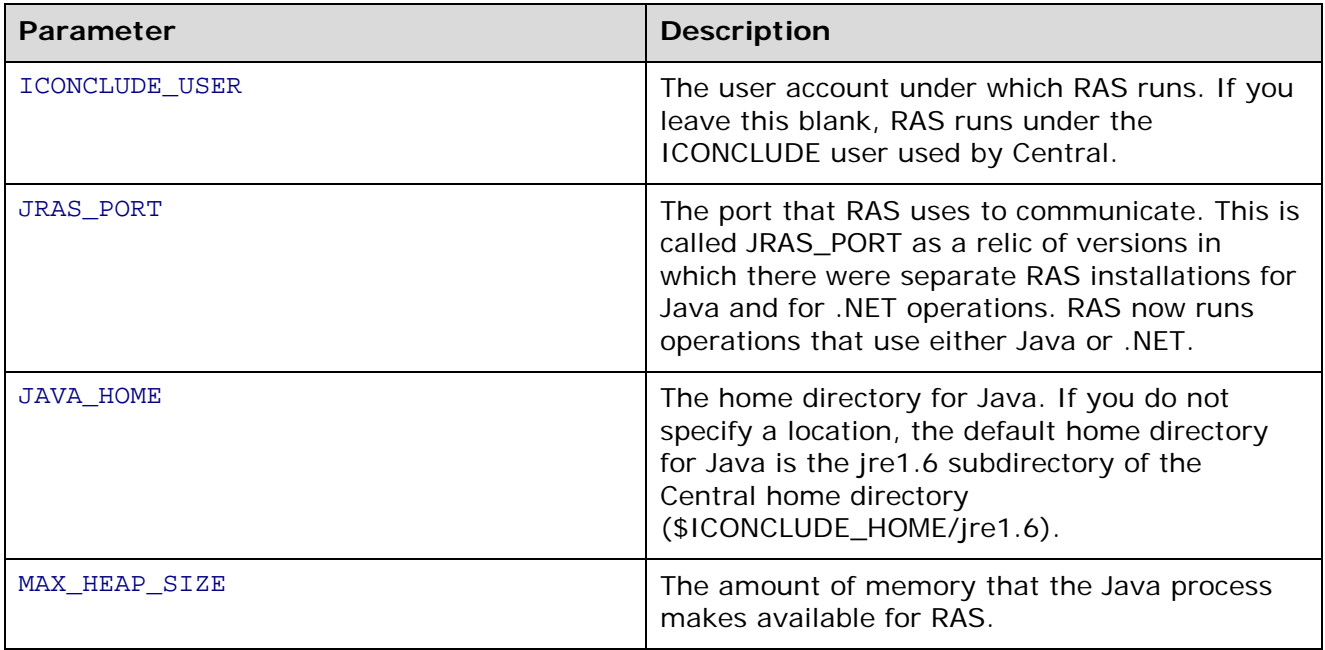

- 7. Run the script ./configure.sh in this directory. This script will:
	- Apply the configuration parameters to the appropriate files.
	- Create a hidden file called .iconcluderc in the current directory.
	- Write the ./configure.log file.
- 8. Source the file .iconcluderc and then open it to verify that the environment variable \$ICONCLUDE\_JRAS\_HOME is properly set. Note that .iconcluderc is a hidden file.

#### 9. Start the service:

\$> \$ICONCLUDE\_JRAS\_HOME/bin/JRAS.sh start

Or, if you are in the \$ICONCLUDE\_JRAS\_HOME directory,

#### \$> ./bin/JRAS.sh start

**Note:** The options for all the startup scripts are:

• console

Runs the program in console mode (non-daemon, has controlling tty).

• start

Starts as daemon.

• stop

Stops program.

• restart

Stops, then starts as daemon.

- Run (Solaris RAS service only) Runs the program in console mode.
- status
	- Show status and PID.
- check (Solaris RAS service only) Prints all of the configuration parameters.

• supervise (Solaris RAS service only)

Runs the program in console mode with additional debugging information.

• dump

Sends a SIGQUIT to the java process, forcing it to do a thread dump.

- 10. If you wish to increase the capacity of the system:
	- a. Increase the fd limit for the user under which JRAS runs, by adding the following two lines to the user's file /etc/security/limits.conf: myuser soft nofile 65536 myuser hard nofile 65536

b. Log in as "iconclude" and check the value by issuing the ulimit -n command.

The following are useful log files to monitor:

- \$ICONCLUDE\_JRAS\_HOME/jetty/extras/linux/iConclude.log
- \$ICONCLUDE\_JRAS\_HOME/jetty/extras/linux/wrapper.log
- \$ICONCLUDE\_JRAS\_HOME/RAS/Java/Default/webapp/logs/wrapper.log

• \$ICONCLUDE\_JRAS\_HOME/RAS/Java/Default/webapp/logs/iConcludeJRAS.log Other useful locations are:

- \$ICONCLUDE\_JRAS\_HOME/SDK contains files supporting RAS development.
- \$ICONCLUDE\_JRAS\_HOME/bin has symbolic links to the startup file
- <span id="page-40-0"></span>• \$ICONCLUDE\_JRAS\_HOME/conf has symbolic links to the wrapper.conf file

## Accessing your standalone RAS from Studio

#### **To obtain access to the RAS interface within Studio**

• Open Studio and configure a RAS reference. For information on configuring a RAS reference, see Help for Studio*.*

# <span id="page-40-1"></span>Uninstalling OO programs

Before uninstalling OO programs, be sure to back up your installation and repository. For information on backing up HP Central and Studio, see the OO *Administrator's Guide* (AdminGuide.pdf).

When you remove OO Central, the RAS is also uninstalled. If you have a standalone RAS, you must uninstall it.

**Note:** It is recommended that, before uninstalling Central and RAS, you manually stop the OO Windows services (RSCentral, RSJRAS, and RSScheduler). The uninstall programs try to shut down the OO Windows services, but if the system is in heavy use when you uninstall, they may not be able to shut the services down and so may leave files and directories remaining after the uninstallation has finished. If this happens, you can manually delete the files. However, you can also facilitate a clean uninstallation by manually stopping the OO services before uninstalling.

### **To uninstall Studio**

- 1. Make sure Studio is shut down.
- 2. Open **Control Panel**, then **Add/Remove Programs**.
- 3. Scroll down to and highlight **HP Operations Orchestration Studio 7.50**, and then click **Remove.**

4. When you are prompted to confirm whether you want to remove Studio and its components, click **Yes.**

The **Uninstall Status** box appears, in which progress of the removal is tracked on a progress bar.

When Studio is completely removed, a message box appears, telling you so.

If you have relevant directories open, the message box might tell you that some components could not be removed. This is not significant.

#### 5. Click **OK.**

#### **To uninstall Central**

- 1. Close any open instances of the Central web application.
- 2. Open **Control Panel**, then **Add/Remove Programs**.
- 3. Scroll down to and highlight **HP Operations Orchestration Central 7.50**, and then click **Remove.**
- 4. When you are prompted to confirm whether you want to remove Central and its components, click **Yes.**

The **Uninstall Status** box appears, in which progress of the removal is tracked on a progress bar.

When Central is completely removed, a message box appears, telling you so.

#### **To uninstall a standalone RAS**

- 1. Open **Control Panel**, then **Add/Remove Programs**.
- 2. Scroll down to and highlight **HP Operations Orchestration RAS 7.50**, and then click **Remove.**
- 3. When you are prompted to confirm whether you want to remove Central and its components, click **Yes.**

The **Uninstall Status** box appears, in which progress of the removal is tracked on a progress bar.

<span id="page-41-0"></span>When the RAS is completely removed, a message box appears, telling you so.

# **Troubleshooting**

#### **After upgrading OO from 7.0 to 7.50 when Central is installed on a Linux system, operations that interact with .NET via a standalone RAS installation fail.**

Starting with 7.20, Central runs operations outside of Central using a single RAS that is enabled for both Java and .NET. If the OO Central installation that you are upgrading from 7.0 to 7.50 runs on a Linux system and you use operations that interact with.NET, your deployment must include a standalone RAS installed on a Windows system and the necessary RAS reference specified in Studio to point to that RAS. For information on how to provide this, see above in this document, *[Upgrading from OO Central 7.0 to 7.50 on Linux: Install standalone RAS on Windows](#page-15-1)  [machine](#page-15-1)*.

#### **Users get "There is a problem with this website's security certificate" error when they access the URL for the OO Central web application.**

This occurs because OO includes, by default, an unsigned certificate that serves as a placeholder for a valid customer-obtained certificate. You can create your own security certificate or, if you choose not to create one, you can safely ignore the warning.

# <span id="page-42-0"></span>Index

Central Web application defined, 2 Web client defined, 2 Central installing, 15 Central uninstalling, 34 copyright notices, ii Database configuring, 12 Database user configuring, 12 Default ports, 9 Errors There is a problem with this website's security certificate, 11 Firewalls, crossing, 9 HP OO crossing firewalls, 9 deploying to users, 29 installing, high-level view, 12 overview, 2 ports, 9 Installation planning, 8 Installation, basic, 11 Installation, testing, 29 Installing, roadmap to, 5 legal notices, ii copyright, ii restricted rights, ii trademark, ii warranty, ii

OO Scheduler uninstalling, 34 Operations Orchestration. *See* HP OO Ports, 9 RAS standalone installation, 30 uninstalling, 34 Remote Action Service. *See* RAS restricted rights legend, ii Security certificate creating, 11 Standalone RAS installing or upgrading on Linux, 31 installing or upgrading on Solaris, 31 installing or upgrading on Windows, 30 Studio defined, 2 Studio installing, 25 Studio installing, 26 Studio uninstalling, 34 Testing installation, 29 trademark notices, ii Troubleshooting, 35 Upgrade preparing for, 3 warranty, ii